### INCA V7.2 クイックスタートガイド

# ETAS

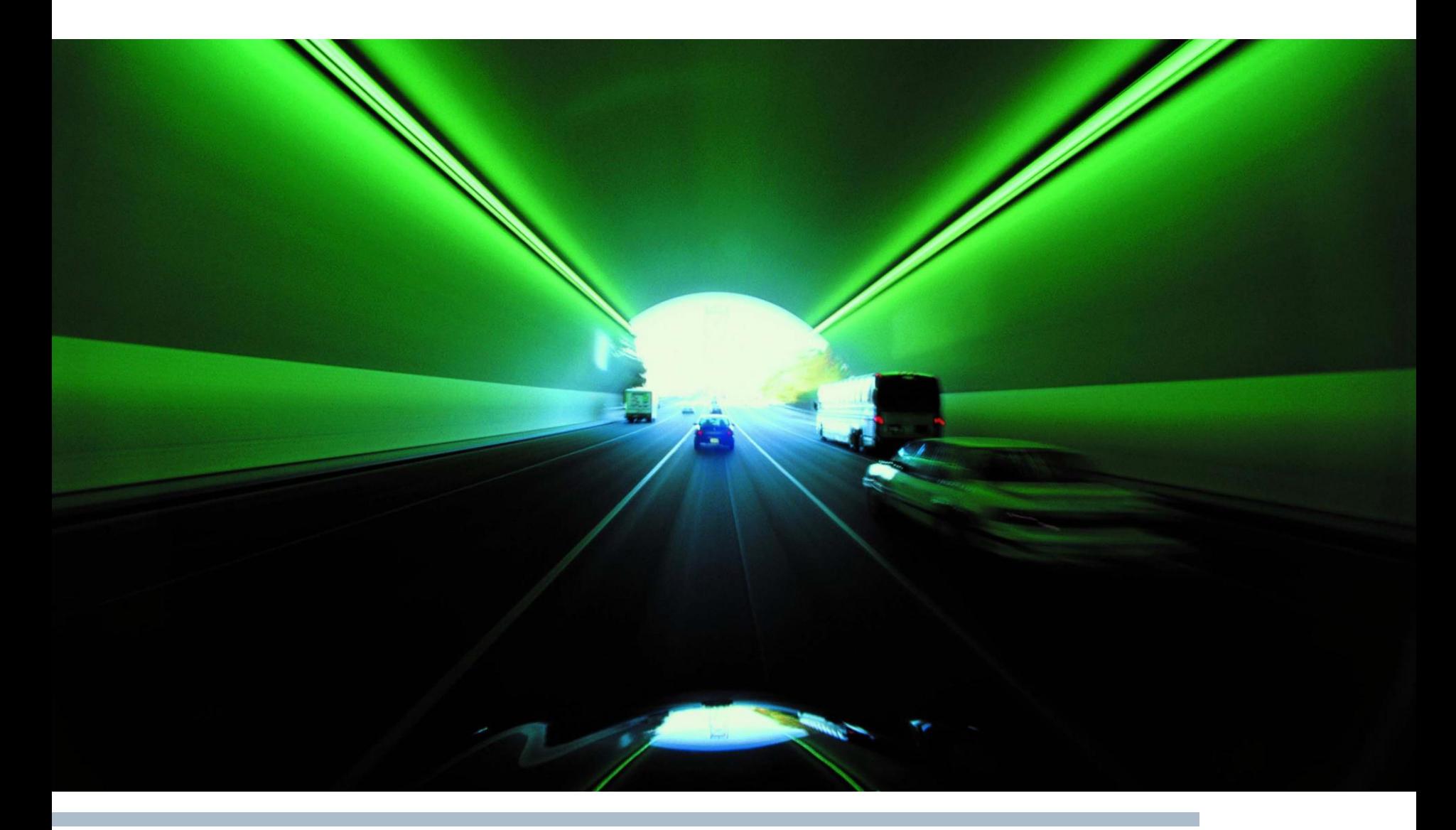

Public| ETAS PGA/EAS1-Yh | © ETAS GmbH 2017. All rights reserved, also regarding any disposal, exploitation, reproduction, editing, distribution, as well as in the event of applications for industrial property rights. 1

### INCA V7.2 クイックスタートガイド:目次

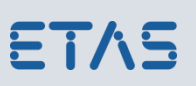

### 目次

- 1. [はじめに](#page-2-0)
- 2. 計測開始編
	- 1. [計測画面までの流れ](#page-3-0)
	- 2. [データベースの作成](#page-4-0)
	- 3. [ワークスペースの設定](#page-5-0)
	- 4. [ハードウェア構成の設定](#page-6-0)
	- 5. [実験のセットアップ](#page-14-0)
	- 6. [データの計測/適合/記録](#page-19-0)
- 3. データ管理編
	- 1. [適合データの管理](#page-28-0)
- 4. フラッシュ書込み編
	- 1. ProF[コンフィギュレーションのインストール](#page-33-0)
	- 2. [フラッシュ書き込みの手順](#page-35-0)

付録:操作ボタン早見表

- 1. [データベースマネージャ\(](#page-37-0)INCAメインウィ ンドウ)
- 2. [ハードウェア構成エディタ](#page-38-0)
- 3. [実験環境](#page-39-0)

[お問い合わせ](#page-40-0)

Public| ETAS PGA/EAS1-Yh | © ETAS GmbH 2017. All rights reserved, also regarding any disposal, exploitation, reproduction, editing, distribution, as well as in the event of applications for industrial property rights. 2

#### <span id="page-2-0"></span>INCA V7.2 1. はじめに

このクイックスタートガイドは、初心者の方を対象に、INCAの基本的な作業の流れ を説明します。INCAに関する詳しい説明はマニュアルやオンラインヘルプを参照し てください。

- ●準備するもの
	- INCAをインストールしたPC
	- ✓使用するETASハードウェア(インタフェースモジュール、計測モジュール等)

(0)  $1 - \frac{7}{17}$  (U)  $\sqrt{\frac{1}{2} (H)}$ 

entation pes

ホットキーの割り当て(A)

トピックの検索(C)

マニュアルとチュートリアル(M) ビ"デ"オチュートリアル(V)

このウィンドウについてのヘルプ(W) F1

 $Ctrl + F1$ 

使用するECUとそのA2LファイルとHEXファイル

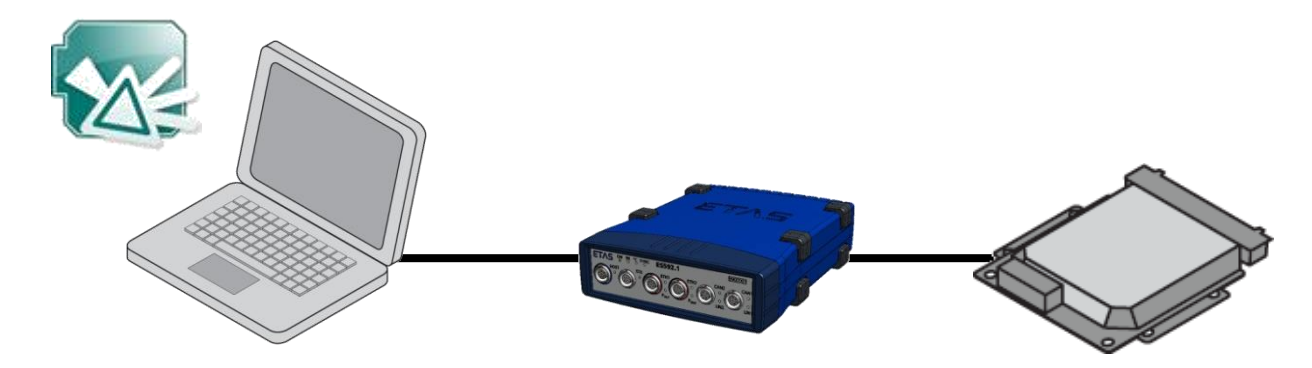

Public| ETAS PGA/EAS1-Yh | © ETAS GmbH 2017. All rights reserved, also regarding any disposal, exploitation, reproduction, editing, distribution, as well as in the event of applications for industrial property rights. 3

ETAS

ETAS

### <span id="page-3-0"></span>2.1 計測画面までの流れ

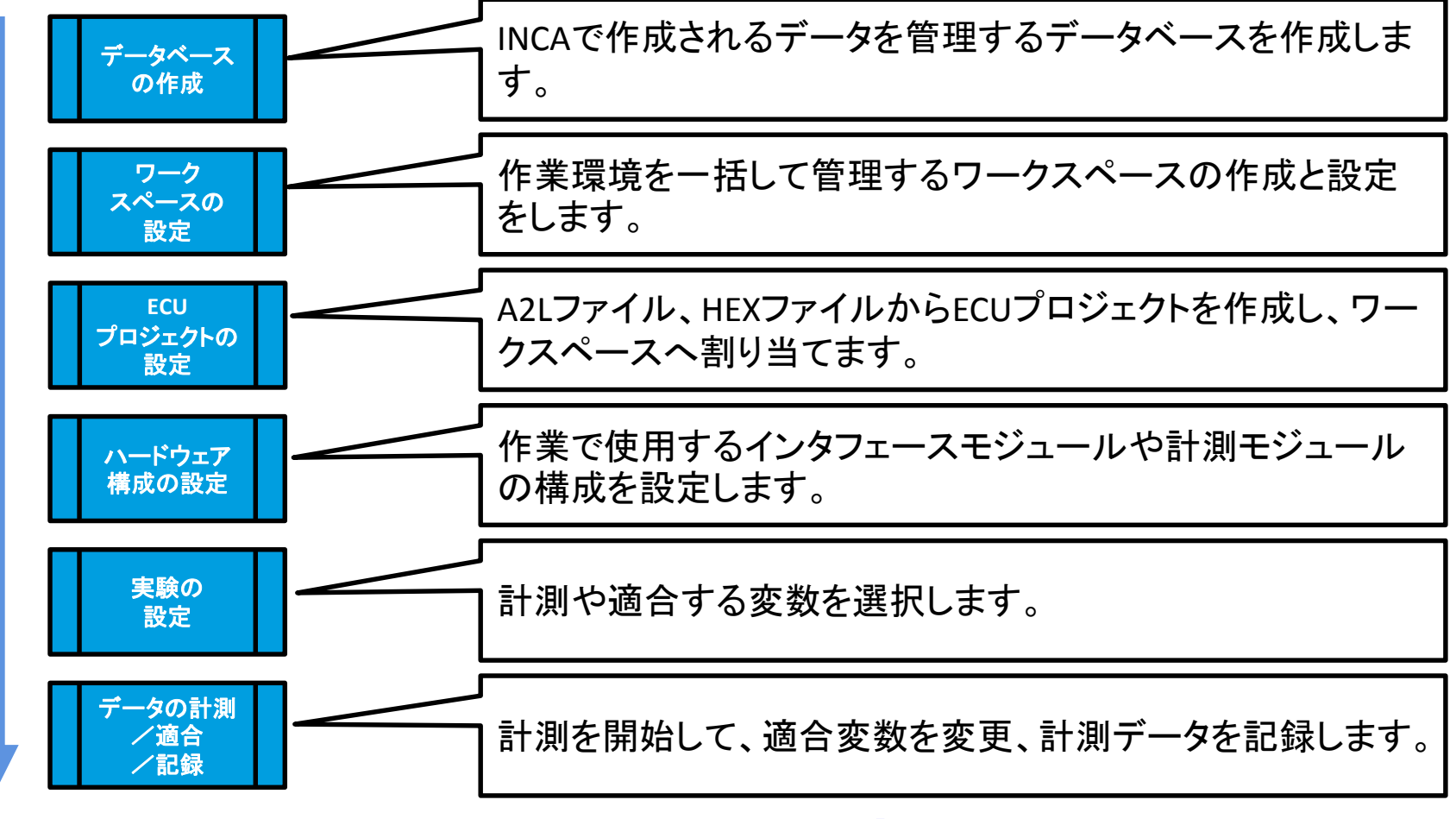

\*こちらは初期設定の流れになります。再度同じ環境で利用する際は、**「実験の設定」**から再開できます。

Public| ETAS PGA/EAS1-Yh | © ETAS GmbH 2017. All rights reserved, also regarding any disposal, exploitation, reproduction, editing, distribution, as well as in the event of applications for industrial property rights. 4

## <span id="page-4-0"></span>2.2 データベースの作成

- 新しいデータベースの作成
- 1. 「データベース→新規作成」を選択します。

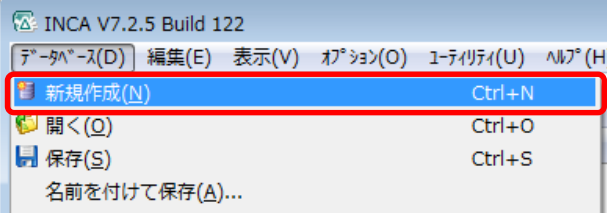

- 2. "新しいデータベース"ダイアログに データベース名を入力します。
- 3. OKボタンをクリックします。

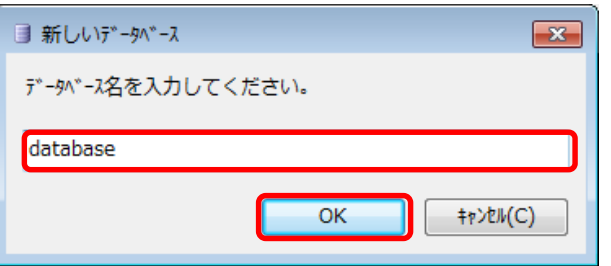

- ●トップフォルダを作成する
- 1. 「編集→追加→トップフォルダの追加」

#### を選択します。

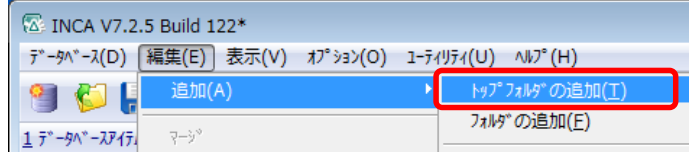

2. 新しく作成されたフォルダの名前を入力します。

#### ここでは"Demo"と入力します。

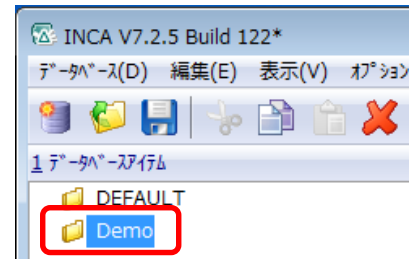

#### [操作ボタン早見表データベースマネージャ\(](#page-37-0)INCAメインウィンドウ)も あわせてご参照ください。

Public| ETAS PGA/EAS1-Yh | © ETAS GmbH 2017. All rights reserved, also regarding any disposal, exploitation, reproduction, editing, distribution, as well as in the event of applications for industrial property rights. 5

## <span id="page-5-0"></span>2.3 ワークスペースの設定

- ワークスペースの作成
- 1. 作成するフォルダを選択して、

#### 「編集→追加→ワークスペース」を選択します。

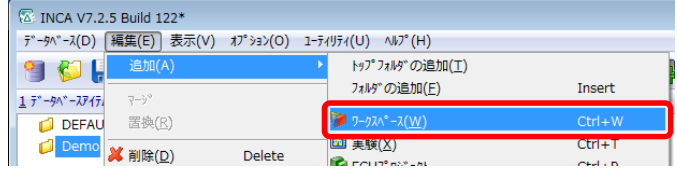

2. 新しいワークスペース名を入力します。

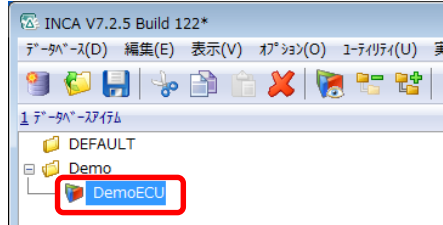

3. ワークスペースが作成されます。

- プロジェクトの作成
- 1. 作成するフォルダを選択して、「編集→
	- 追加→ECUプロジェクト」を選択します。

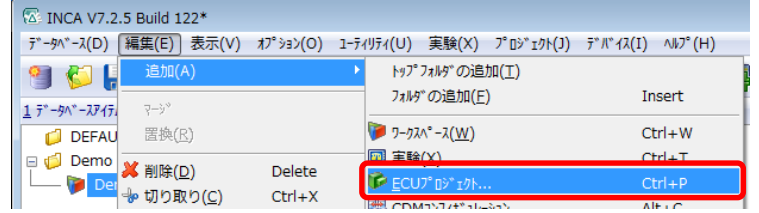

- 2. "ASAM-2MCの読み込み"ダイアログが開きます。 準備したA2Lファイルを選択します。
- 3. 次に"データファイル選択"ダイアログが開きます。

準備したHEXファイルを選択します。

4. データベース上にプロジェクトが作成されます。

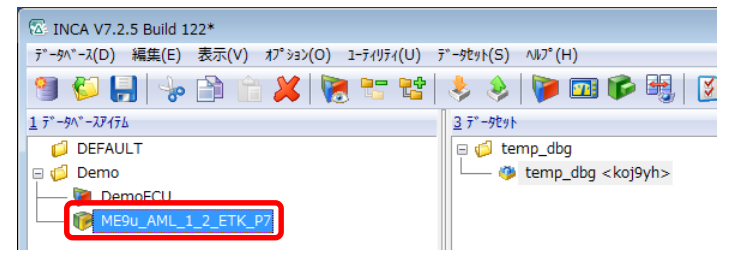

Public| ETAS PGA/EAS1-Yh | © ETAS GmbH 2017. All rights reserved, also regarding any disposal, exploitation, reproduction, editing, distribution, as well as in the event of applications for industrial property rights. 6

# <span id="page-6-0"></span>2.3 ワークスペースの設定

- プロジェクトをワークスペースに割り当てる
- 1. ワークスペースを選択します。「プロジェクト→プロジェクト
	- /データセットの追加」を選択します。

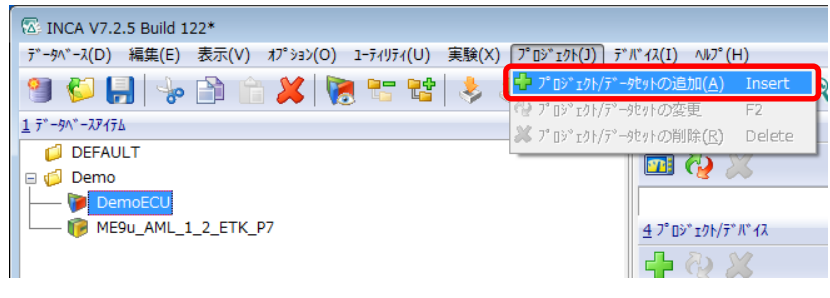

2. "プロジェクトとワーキングデータを選択"ダイアログの左 部分からプロジェクトを、右部分からデータセットを選択し ます。OKボタンをクリックします。

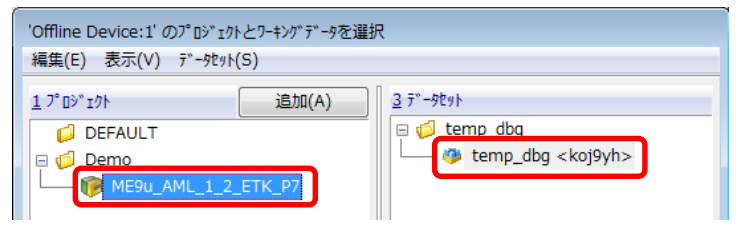

3. "プロジェクトに新しいデバイスを追加"ダイアログから 使用するECUインタフェースモジュールを選択します。

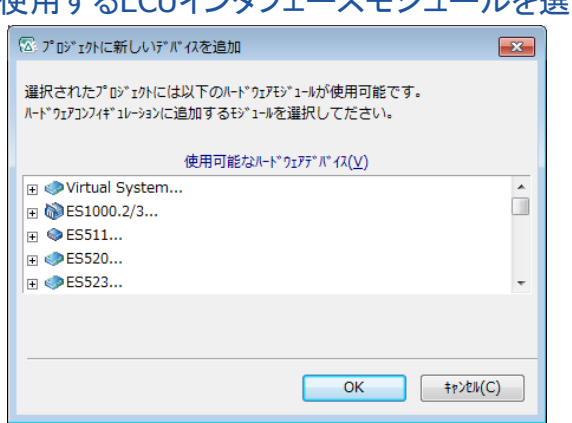

4. プロジェクトとハードウェアが追加されます。

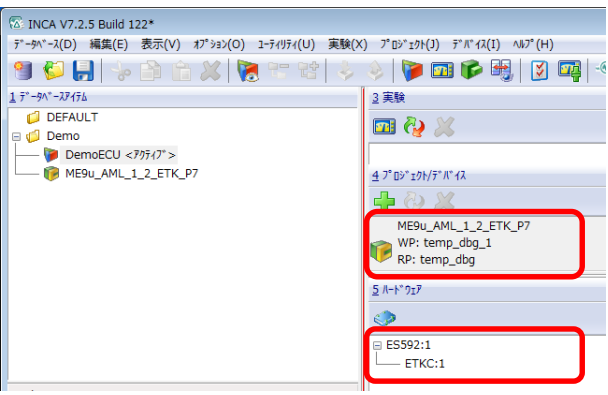

Public| ETAS PGA/EAS1-Yh | © ETAS GmbH 2017. All rights reserved, also regarding any disposal, exploitation, reproduction, editing, distribution, as well as in the event of applications for industrial property rights. 7

## 2.4 ハードウェア構成の設定

- ハードウェアコンポーネントの追加
- 1. ワークスペースを選択します。

「デバイス→ハードウェアの設定」を選択します。

ハードウェア構成エディタが開きます。

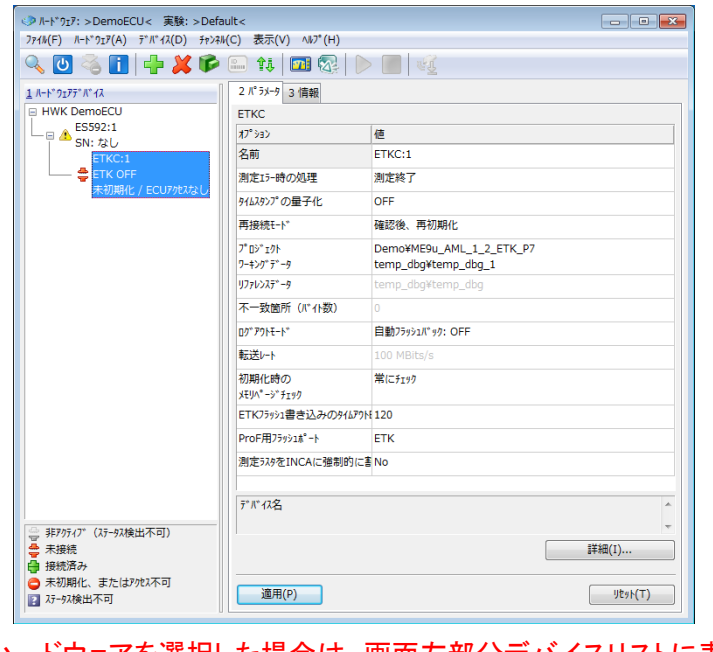

\*[2.3](#page-5-0)でハードウェアを選択した場合は、画面左部分デバイスリストに表示されます。 操作ボタン早見表 [ハードウェア構成エディタ](#page-38-0)もあわせてご参照ください。

- 2. ハードウェアが接続されている場合:
	- 「ハードウェアードウェアの検索」を選択します。

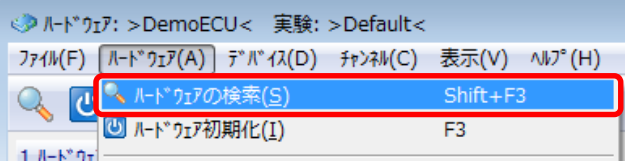

#### ハードウェアが未接続の場合:

#### 「デバイス→追加」を選択します。

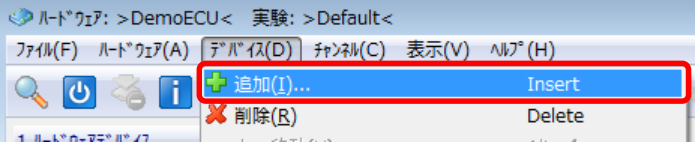

3. 選択したデバイスはデバイスリストに追加されます。

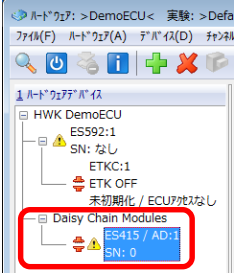

Public| ETAS PGA/EAS1-Yh | © ETAS GmbH 2017. All rights reserved, also regarding any disposal, exploitation, reproduction, editing, distribution, as well as in the event of applications for industrial property rights. 8

# ETAS

## 2.4 ハードウェア構成の設定

- ハードウェアの初期化
- 1. 「ハードウェア→ハードウェアの初期化」を選択します。

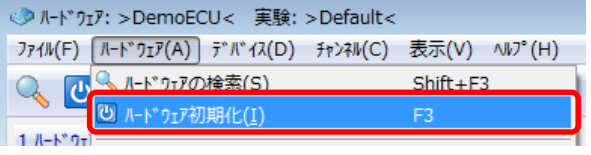

2. 初期化が正常に終わるとステータスが緑に変更します。

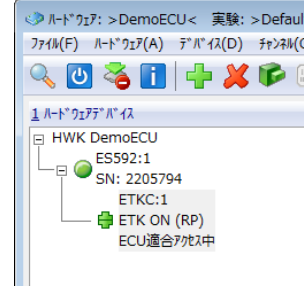

3. ハードウェア構成エディタを閉じます。

- ハードウェアの状態確認(オプション)
- 1. 「ハードウェア→ハードウェアステータス」を選択します。

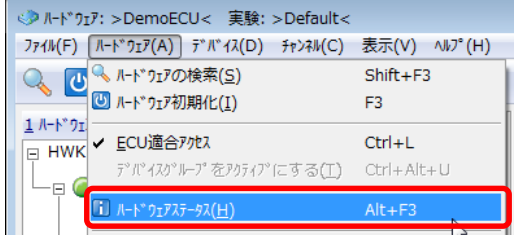

2. "ハードウェアステータス"ダイアログでハードウェアの

#### 状態を確認できます。

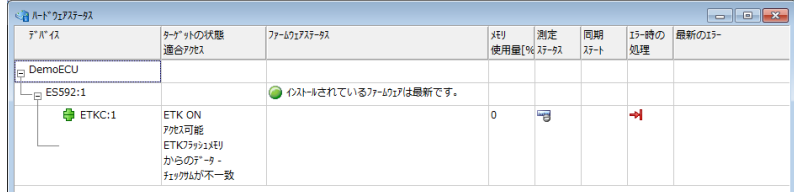

Public| ETAS PGA/EAS1-Yh | © ETAS GmbH 2017. All rights reserved, also regarding any disposal, exploitation, reproduction, editing, distribution, as well as in the event of applications for industrial property rights. 9

## 2.4 ハードウェア構成の設定

- メモリマネージャの起動
- 1. データベースフィールドからワークスペースを選択しま

す。「デバイス→ハードウェアの設定」を選択します。

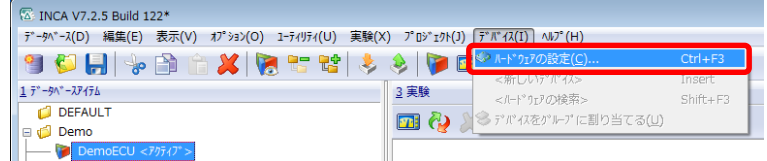

2. "ハードウェア構成エディタ"の

#### 「デバイス→メモリページ管理…」を選択します。

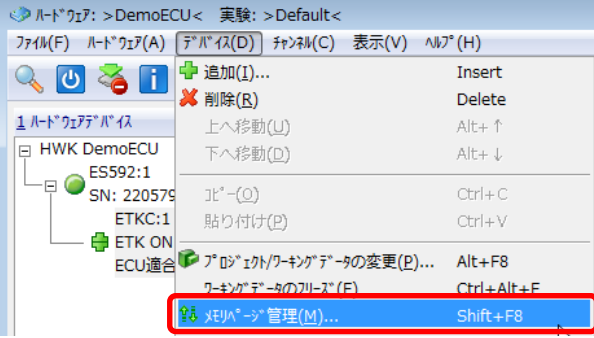

3. メモリマネージャダイアログが開きます。

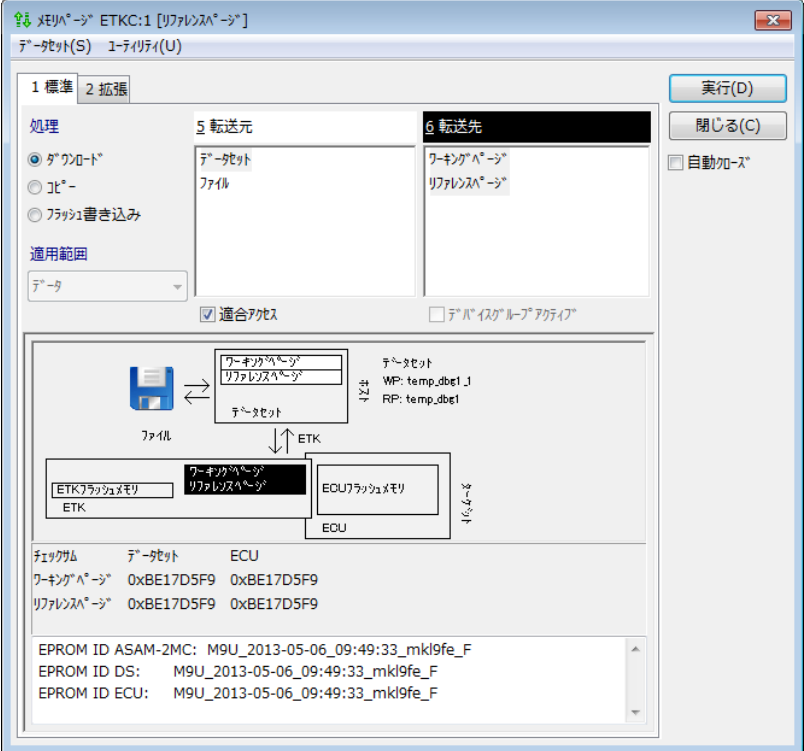

 $10$  Public| ETAS PGA/EAS1-Yh | © ETAS GmbH 2017. All rights reserved, also regarding any disposal, exploitation, reproduction, editing, distribution, as well as in the event of applications for industrial property rights.

# ETAS

### INCA V7.2 2. 計測開始編

## 2.4 ハードウェア構成の設定

● チェックサム照合

メモリマネージャダイアログの下部分で、チェックサム照合 結果を確認します。

チェックサムはワーキングページ、リファレンスページ、 コードページのそれぞれに対して、INCA上におけるデータ セットのサム値とECU上におけるデータのサム値を計算し、 サム値が異なる場合には赤ラインで「不一致」と表示され ます。

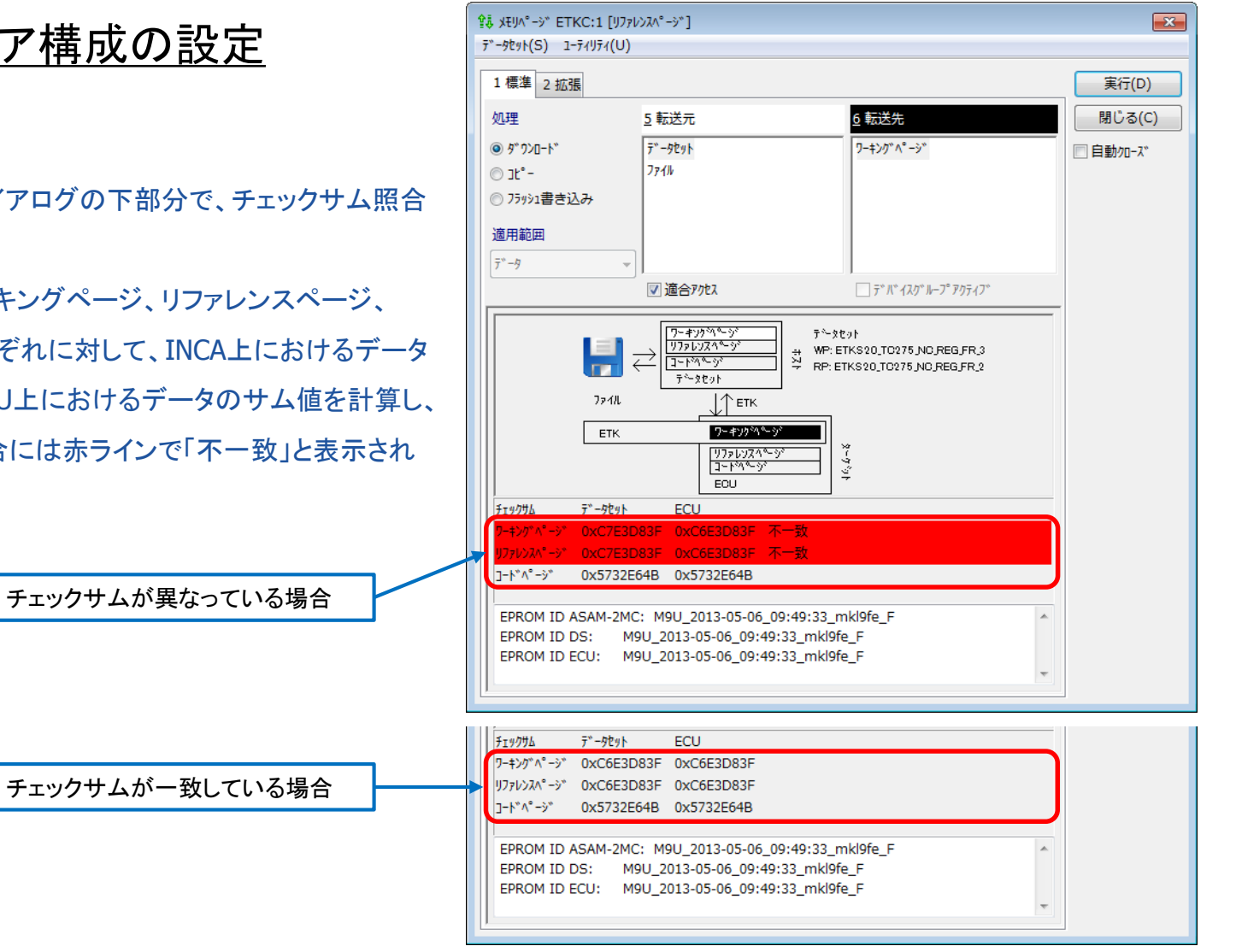

 $11$  Public| ETAS PGA/EAS1-Yh | © ETAS GmbH 2017. All rights reserved, also regarding any disposal, exploitation, reproduction, editing, distribution, as well as in the event of applications for industrial property rights.

# 2.4 ハードウェア構成の設定

● データのダウンロード

#### 1. 「処理」の項目で「ダウンロード」を選択します。

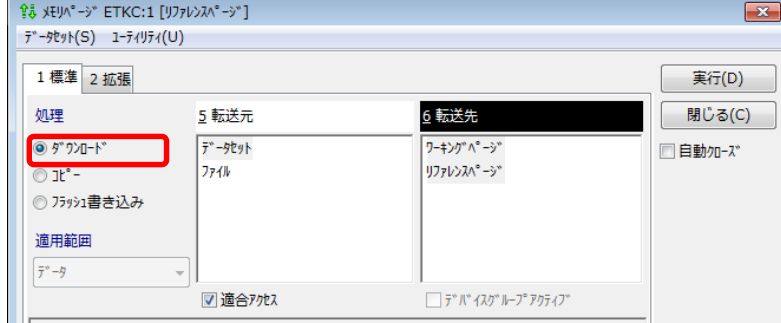

#### 2. 「転送元」と「転送先」のデータを指定します。

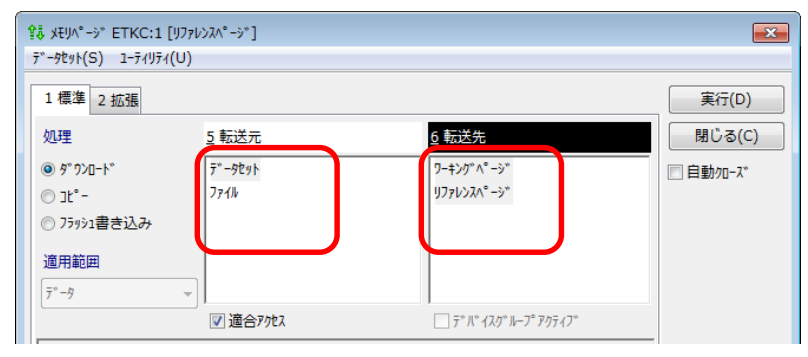

3. 「転送元」と「転送先」をグラフィカル表示で確認します。

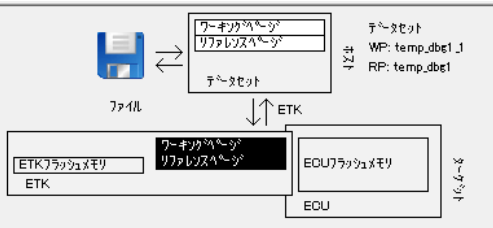

4. 「実行」ボタンをクリックし、ダウンロードを実行します。

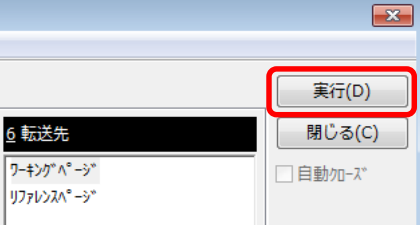

5. ダウンロード完了後、チェックサム照合を確認し、

「閉じる」ボタンでメモリマネージャを閉じます。

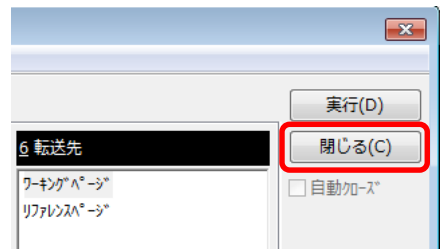

12 Public| ETAS PGA/EAS1-Yh | © ETAS GmbH 2017. All rights reserved, also regarding any disposal, exploitation, reproduction, editing, distribution, as well as in the event of applications for industrial property rights.

## 2.4 ハードウェア構成の設定

- データのアップロード
- 1. メモリマネージャにて、タブを「2.拡張」に切り替えます。

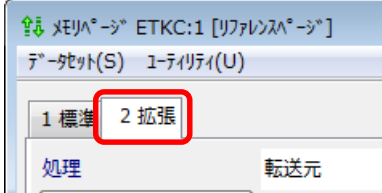

- 2. 「処理」の項目を「アップロード」にセットします。
- 3. 「適用範囲」を「データ」又は「コード&データ」にセットします。

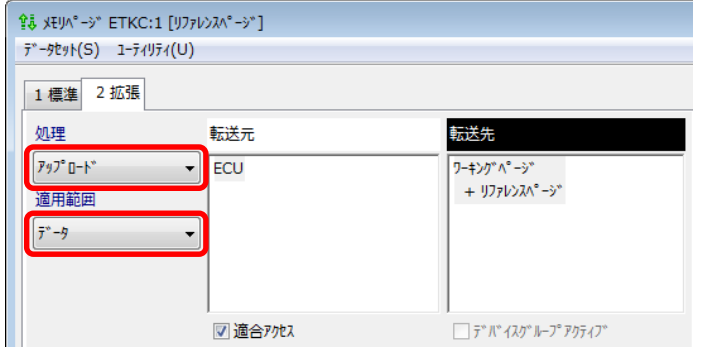

4. 「転送元」と「転送先」のデータを指定します。

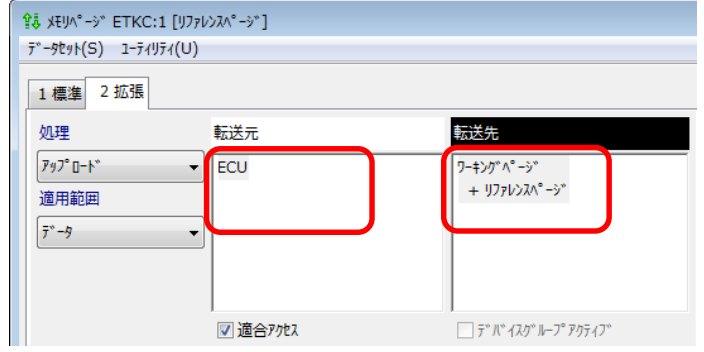

5. 「転送元」と「転送先」をグラフィカル表示で確認します。

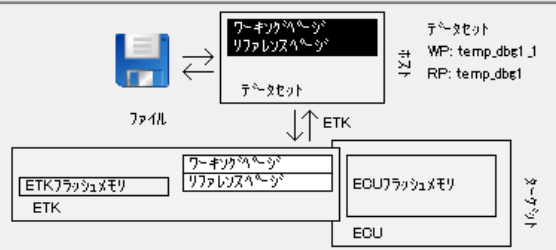

6. 「実行」ボタンをクリックし、アップロードを実行します。

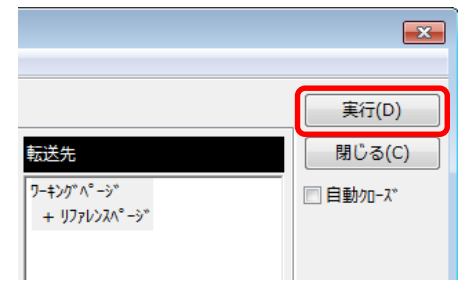

 $13$  Public| ETAS PGA/EAS1-Yh | © ETAS GmbH 2017. All rights reserved, also regarding any disposal, exploitation, reproduction, editing, distribution, as well as in the event of applications for industrial property rights.

# ETAS

# 2.4 ハードウェア構成の設定

- データのアップロード(続き)
- 7. アップロードされたデータに対する新しいリファレンスデータ

#### の名前を指定します。

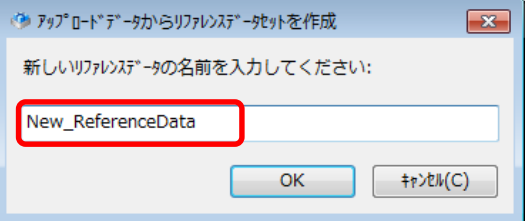

8. ワーキングデータセットを新しく作成するかどうかを選択します。 ※この時、ワーキングデータセットを新しく作成する方「はい」を 選択した場合、新しいワーキングデータの名前を指定します。

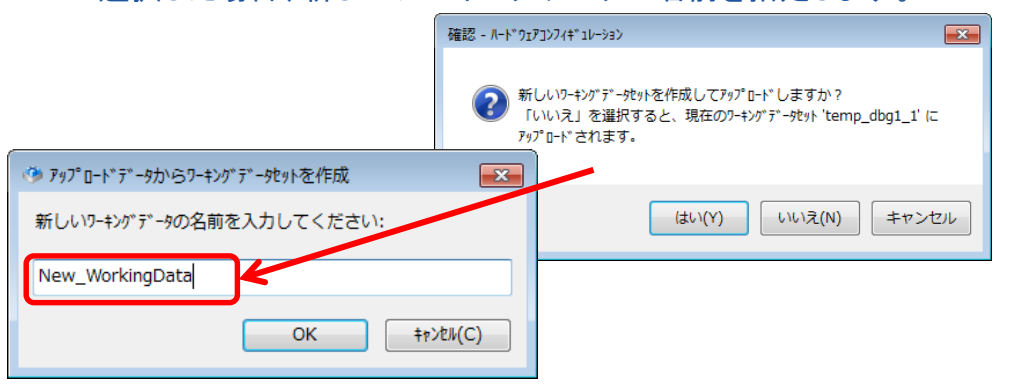

9. アップロード完了後「閉じる」ボタンをクリックして、

#### INCAのメイン画面に戻ります。

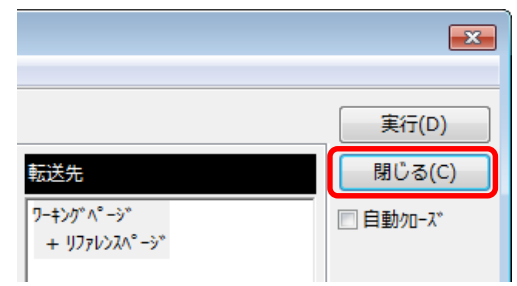

10. INCAメイン画面のアクティブなプロジェクト上に、 新規に作成したリファレンスデータとワーキング データがリストされている事を確認します。3 デ<sup>\*</sup>-9セット

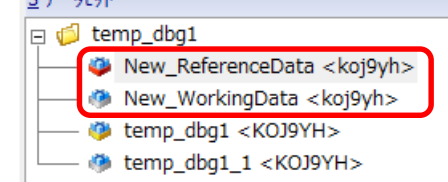

14 Public| ETAS PGA/EAS1-Yh | © ETAS GmbH 2017. All rights reserved, also regarding any disposal, exploitation, reproduction, editing, distribution, as well as in the event of applications for industrial property rights.

# <span id="page-14-0"></span>2.5 実験の設定

- 実験を作成
- 1. 作成するフォルダを選択します。

#### 「編集→追加→実験」を選択します。

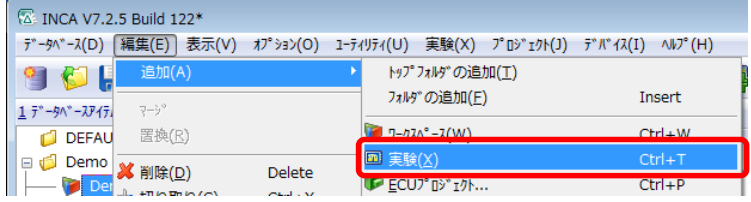

#### 2. 新しい実験の名前を入力します。

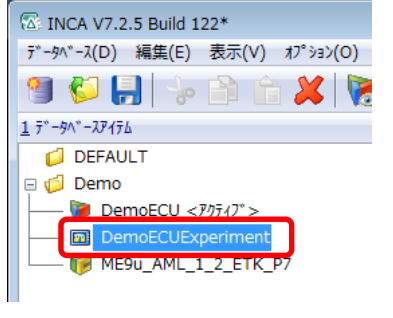

3. 実験が作成されます。

- 実験の割り当てる
- 1. 割り当てるワークスペースを選択します。

#### 「実験→実験の変更」を選択します。

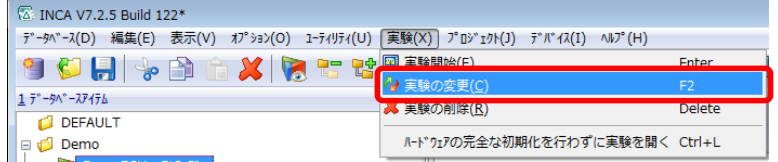

2. "実験の選択"ダイアログボックスから実験を選択します。

#### OKボタンをクリックします。

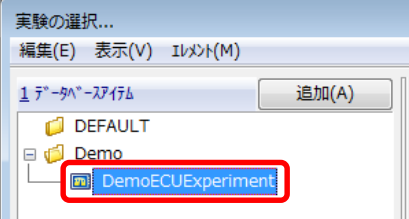

3. 実験が追加されます。

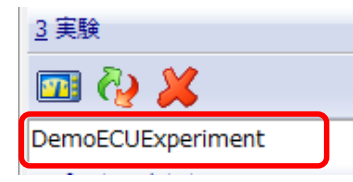

 $15$  Public| ETAS PGA/EAS1-Yh | © ETAS GmbH 2017. All rights reserved, also regarding any disposal, exploitation, reproduction, editing, distribution, as well as in the event of applications for industrial property rights.

## <span id="page-15-0"></span>2.5 実験の設定

- 実験の起動
- 1. ワークスペースを選択します。

#### 「実験→実験開始」を選択します。

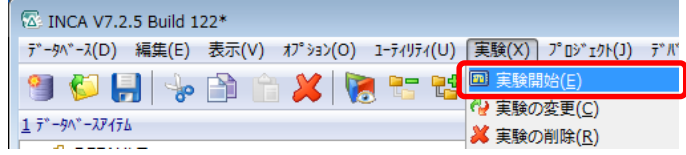

#### 2. 実験環境ウィンドウが開きます。

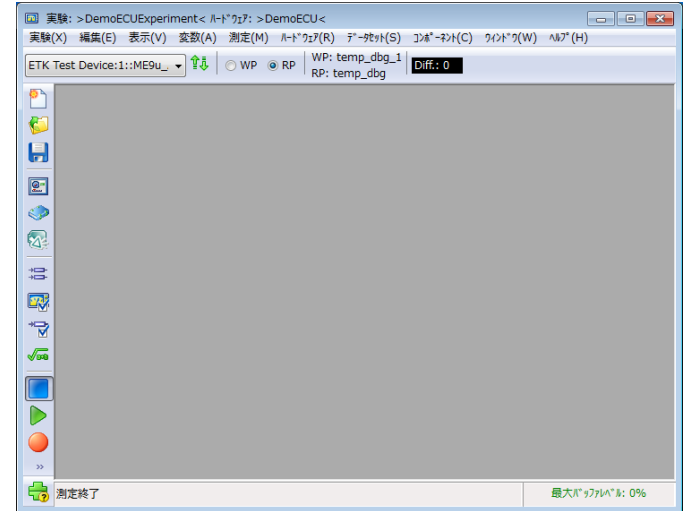

#### [操作ボタン早見表](#page-39-0) 実験環境もあわせてご参照ください。

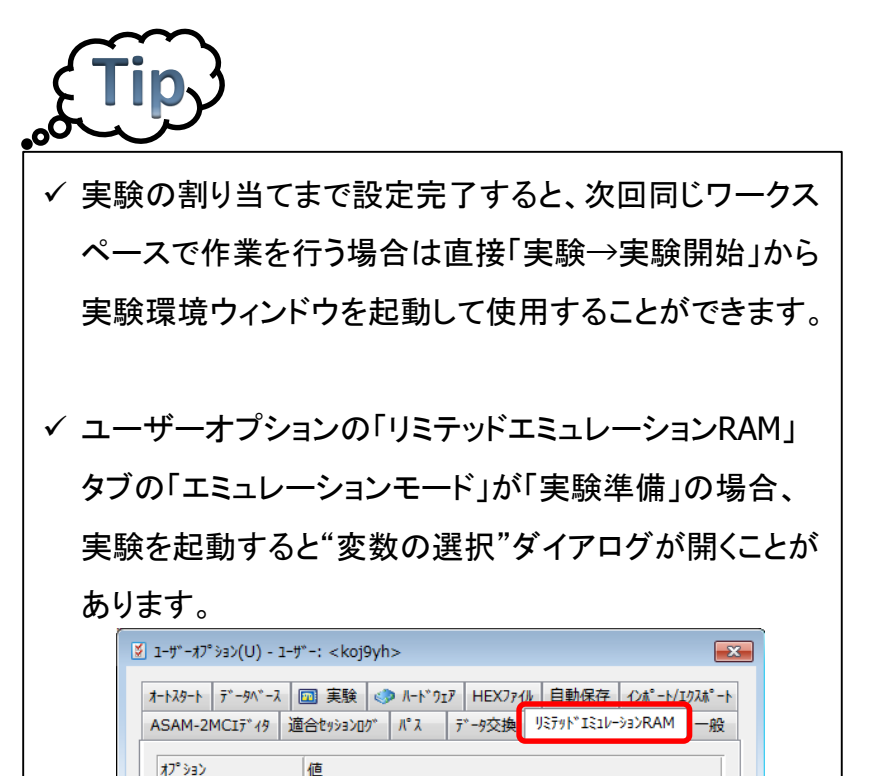

\*リミテッドエミュレーションRAMに関する詳しい説明は

実験準備

I31V-93DE-M\*

ダイナミックエミュレーション

マニュアル「INCA\_LimitedEmuRAM\_JP.pdf」を参照してください。

RPが一致する場合にのみ適合を許可

 $16$  Public| ETAS PGA/EAS1-Yh | © ETAS GmbH 2017. All rights reserved, also regarding any disposal, exploitation, reproduction, editing, distribution, as well as in the event of applications for industrial property rights.

# 2.5 実験の設定

- 実験に使用する変数を選択
- 1. 実験環境ウィンドウの「変数→変数の選択」を選択します。

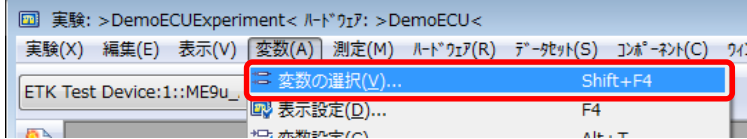

2. "変数の選択"ダイアログが開きます。

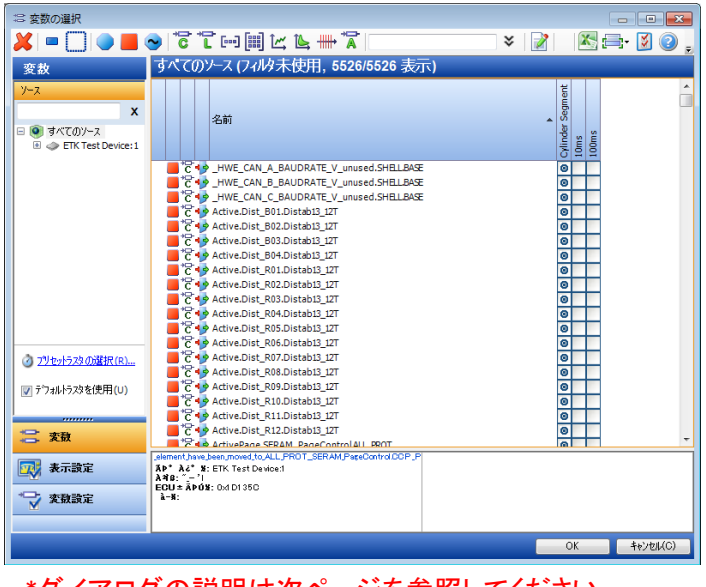

\*ダイアログの説明は次ペーンを参照してください。

3. ダイアログから計測又は適合変数を選択します。

選択された変数に'□'のアイコンが表示されます。

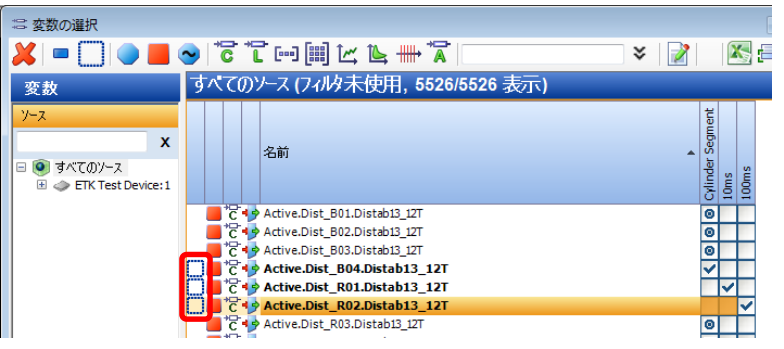

4. OKボタンをクリックします。

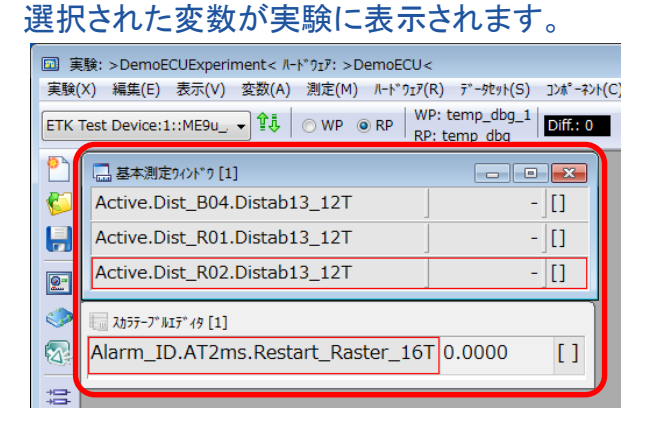

17 Public| ETAS PGA/EAS1-Yh | © ETAS GmbH 2017. All rights reserved, also regarding any disposal, exploitation, reproduction, editing, distribution, as well as in the event of applications for industrial property rights.

## 2.5 実験の設定

#### "変数の選択"ダイアログ

現在のワークスペースのハード ウェアコンフィギュレーションに定義 されているすべてのハードウェアデ バイスのリストが表示されます。 ここでいずれかのデバイスを選択 すると、その右側の変数リストに、 そのデバイス経由でアクセスされる すべての計測変数と適合変数が 表示されます。

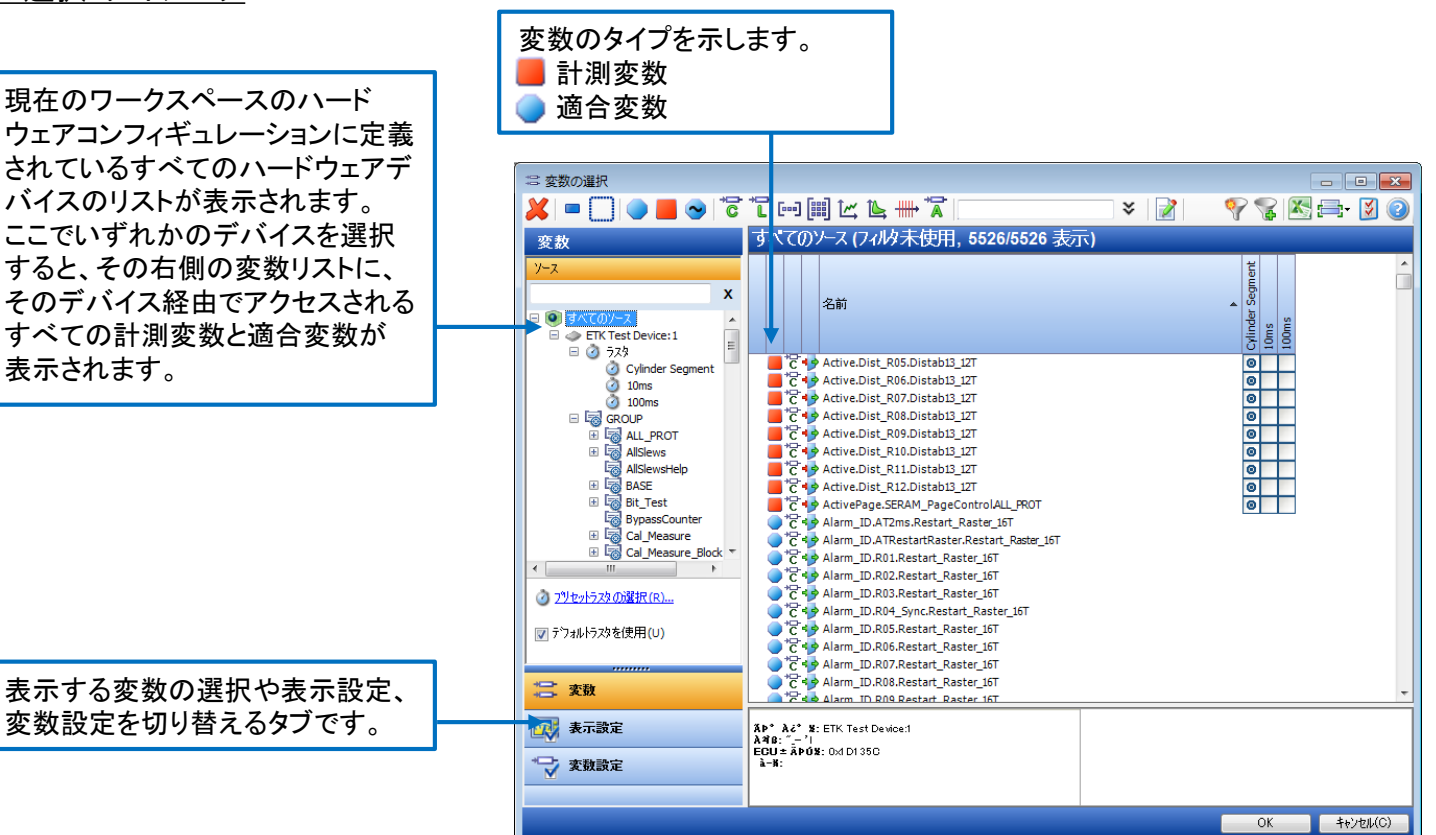

\*詳細はオンラインヘルプの「"変数の選択"ダイアログボックスの概要→ユーザーインターフェースの説明→ "変数の選択"ダイアログボックス → "変数"ページ」を参照してください。

 $18$  Public| ETAS PGA/EAS1-Yh | © ETAS GmbH 2017. All rights reserved, also regarding any disposal, exploitation, reproduction, editing, distribution, as well as in the event of applications for industrial property rights.

## 2.5 実験の設定

- 変数の表示形式を変更
- 1. "変数の選択"ダイアログの左下にある「表示設定」タブ をクリックします。

表示タイプ:対象の変数で使用できる 表示タイプのリストが開きます。

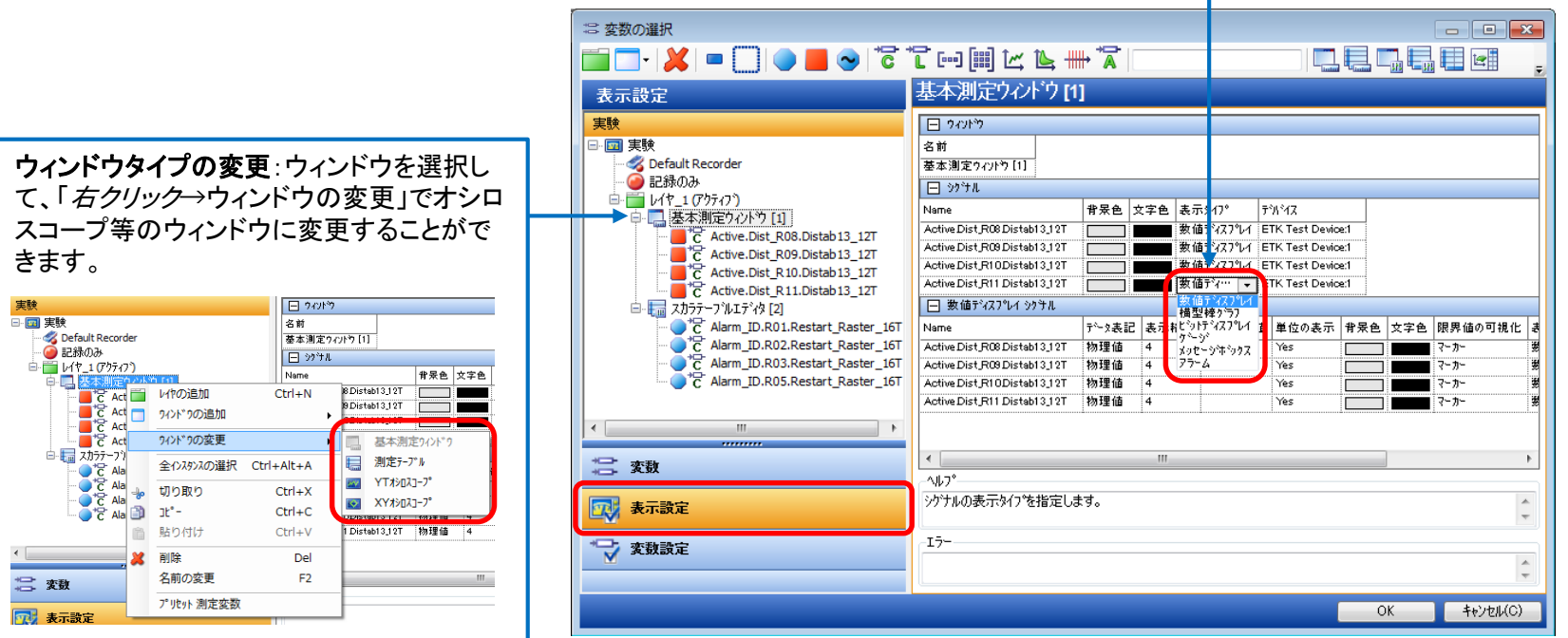

#### \*詳細はオンラインヘルプの「"変数の選択"ダイアログボックスの概要→ユーザーインターフェースの説明→ "変数の選択"ダイアログボックス → "表示設定"ページ」を参照してください。

19 Public| ETAS PGA/EAS1-Yh | © ETAS GmbH 2017. All rights reserved, also regarding any disposal, exploitation, reproduction, editing, distribution, as well as in the event of applications for industrial property rights.

# ETAS

### <span id="page-19-0"></span>2.6 データの計測/適合/記録

- 計測の開始/終了
- 1. 「測定→表示開始」を選択します。計測が開始されます。

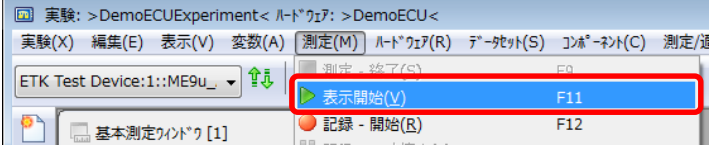

#### 2. 「測定→測定-終了」を選択します。計測が終了します。

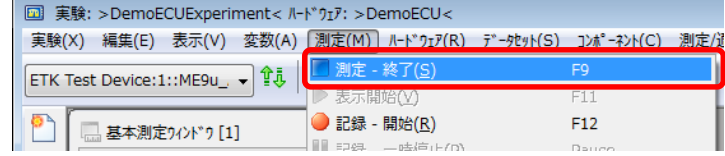

# ETAS

### 2.6 データの計測/適合/記録

- 計測データの記録
- 1. 「測定→記録‐開始」を選択します。計測中に選択して

#### もその時点から記録できます。

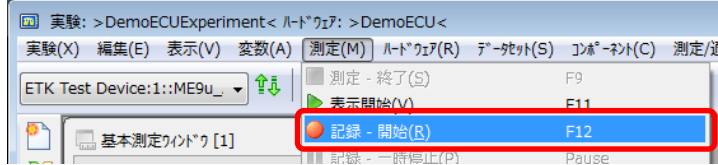

#### ● 記録の停止

1. 「測定→測定‐終了」又は

「測定→未来」 キー エーエム オート

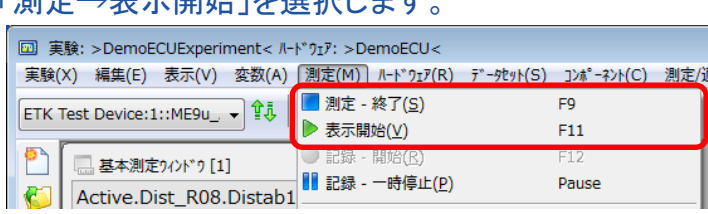

2. "出力ファイルのプロパティ"ダイアログが開きます。保 存ボタンをクリックすると、"パス"フィールドの保存先に 計測ファイルを保存します。

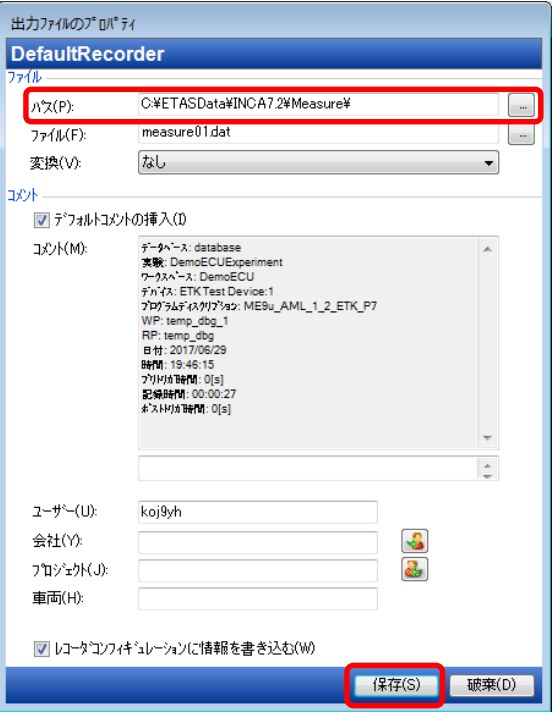

 $21$  Public| ETAS PGA/EAS1-Yh | © ETAS GmbH 2017. All rights reserved, also regarding any disposal, exploitation, reproduction, editing, distribution, as well as in the event of applications for industrial property rights.

## 2.6 データの計測/適合/記録

- 変数の適合
- 1. 実験ウィンドウのメニューバー下にある

#### 「WP」ラジオボタンをクリックします。

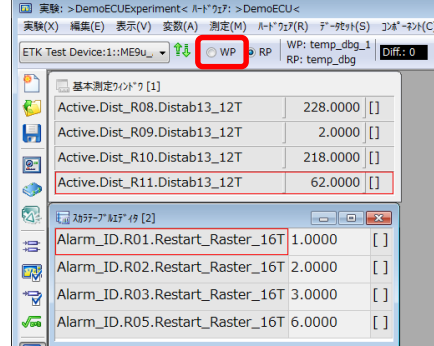

2. 適合変数の編集が可能になります。

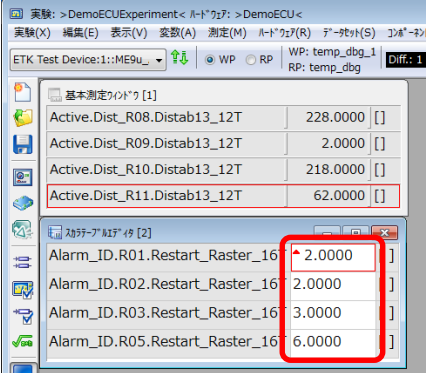

● オンライン適合/オフライン適合の変更

実験環境ウィンドウの「ハードウェア→ECU適合アクセス」を

選択するとECUとの適合状態を切り替えることができます。

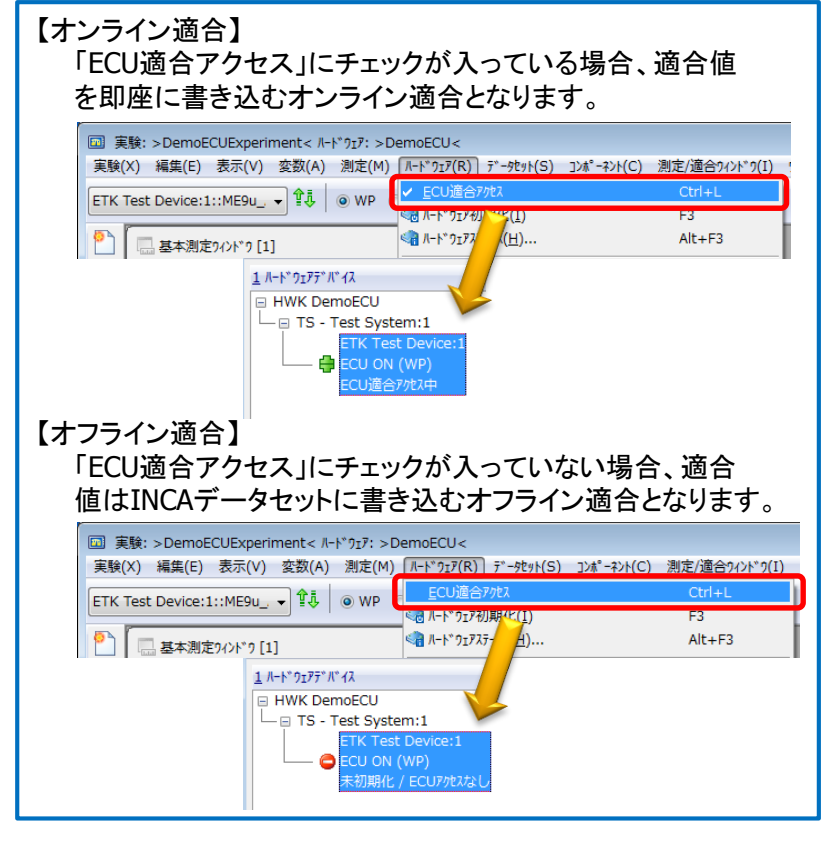

22 Public| ETAS PGA/EAS1-Yh | © ETAS GmbH 2017. All rights reserved, also regarding any disposal, exploitation, reproduction, editing, distribution, as well as in the event of applications for industrial property rights.

# ETAS

### 2.6 データの計測/適合/記録

- 記録のトリガ
- 1. 「測定→レコーダコンフィギュレーションを開く」を選択します。

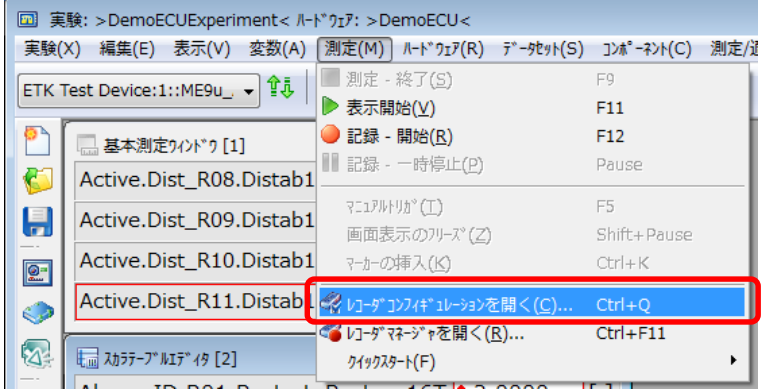

3. 「トリガON」にチェックを入れます

 $|\bar{\nu}|$ k

4. 記録開始のトリガ条件を設定する場合、「開始トリガ」の 右にある「…」ボタンを選択します。

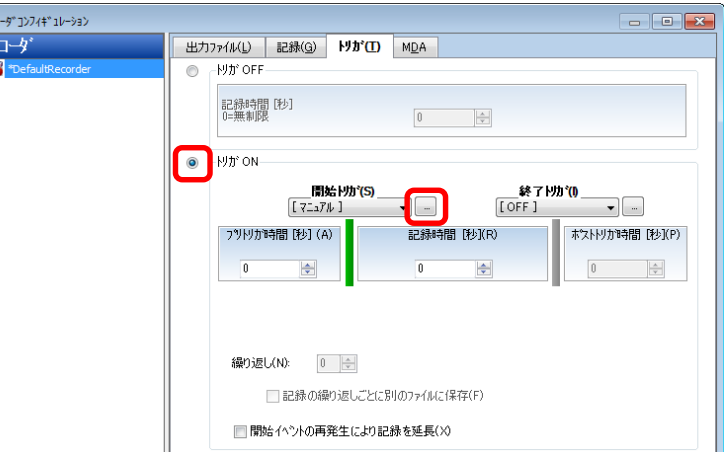

#### 2. 「トリガ」のタブを選択します。

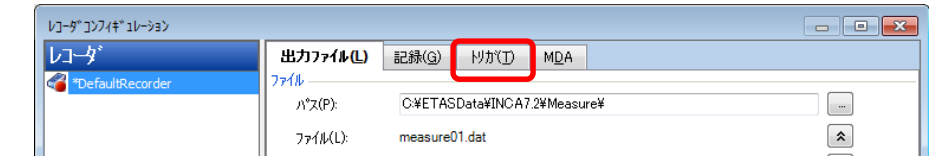

23 Public| ETAS PGA/EAS1-Yh | © ETAS GmbH 2017. All rights reserved, also regarding any disposal, exploitation, reproduction, editing, distribution, as well as in the event of applications for industrial property rights.

### 2.6 データの計測/適合/記録

- トリガ条件の編集
- 1. 新規のトリガ条件を定義します。

測定変数をトリガの条件式に追加する場合は、

「変数を式に挿入」ボタンを選択します。

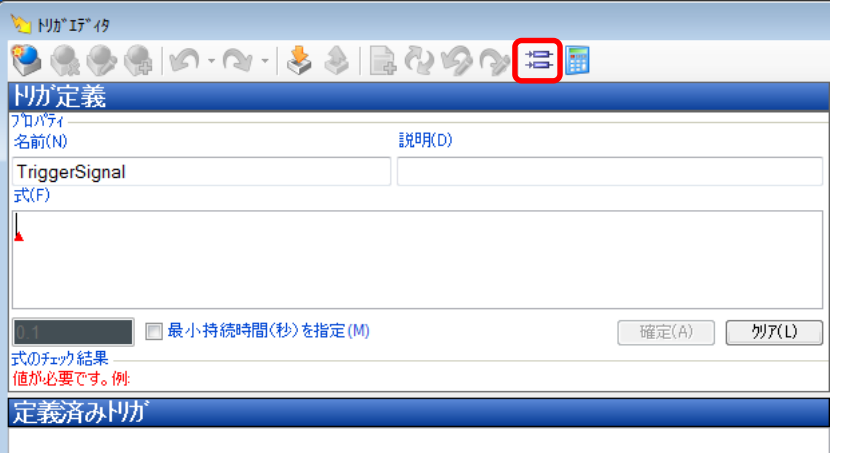

2. トリガの条件式に挿入する変数を選択し「OK」をクリックし

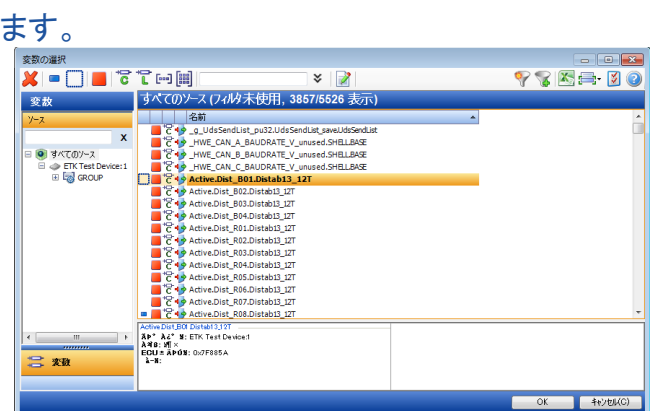

3. トリガの条件式を完成させ「確定」ボタンをクリックします。

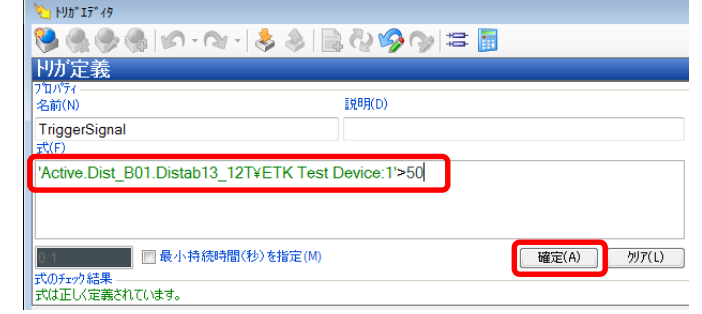

4. 「定義済みトリガ」にリストされた事を確認し、「OK」ボタンで

トリガエディタを閉じます。

定義済みトリカ

TriggerSignal: 'Active.Dist\_B01.Distab13\_12T¥ETK Test Device:1'>50

24 Public| ETAS PGA/EAS1-Yh | © ETAS GmbH 2017. All rights reserved, also regarding any disposal, exploitation, reproduction, editing, distribution, as well as in the event of applications for industrial property rights.

## 2.6 データの計測/適合/記録

- トリガ条件による記録
- 1. 「開始トリガ」を「TriggerSignal」に設定します。

#### 記録時間等の設定を行い、「OK」ボタンで閉じます。

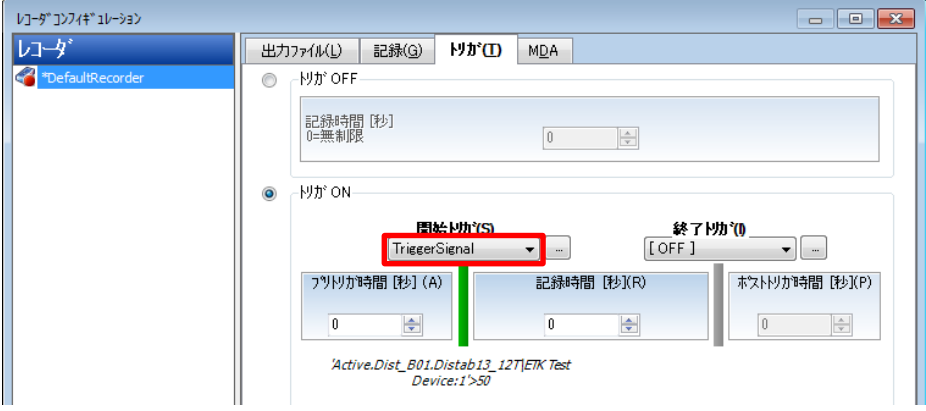

この状態で記録を開始すると、トリガ条件が設定された 記録ができます。

25 Public| ETAS PGA/EAS1-Yh | © ETAS GmbH 2017. All rights reserved, also regarding any disposal, exploitation, reproduction, editing, distribution, as well as in the event of applications for industrial property rights.

ETAS

### 2.6 データの計測/適合/記録

- 記録したデータファイルを確認
- 1. データファイルに保存後、「コンポーネント→MDA 測定データアナライザ」を選択します。

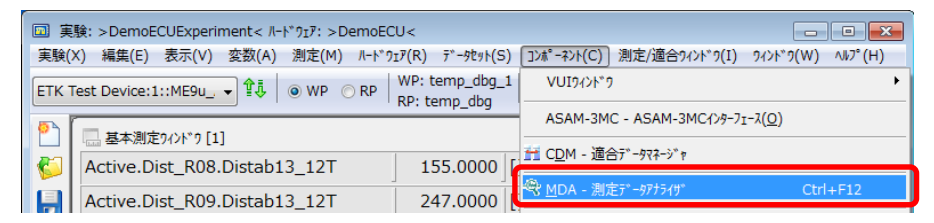

#### 2. MDA(測定データアナライザ)が開きます。

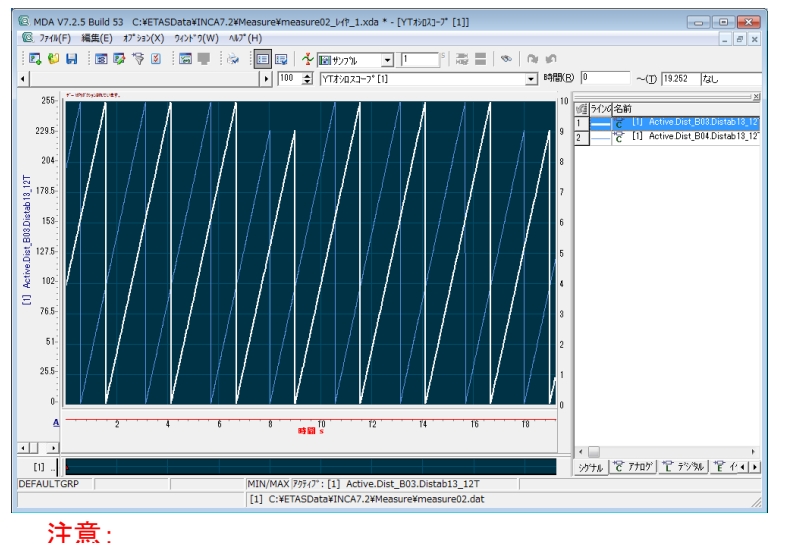

#### INCA実験画面上でオシロスコープウィンドウが選択されていない場合、MDAでは初期状態で何も表示されません。

26 Public| ETAS PGA/EAS1-Yh | © ETAS GmbH 2017. All rights reserved, also regarding any disposal, exploitation, reproduction, editing, distribution, as well as in the event of applications for industrial property rights.

DRIVINGI EMBEDDED EXCELLENCE

ETAS

## 2.6 データの計測/適合/記録

- MDAによる計測データの確認
- 1. MDAを開き、「編集→測定変数」を選択します。

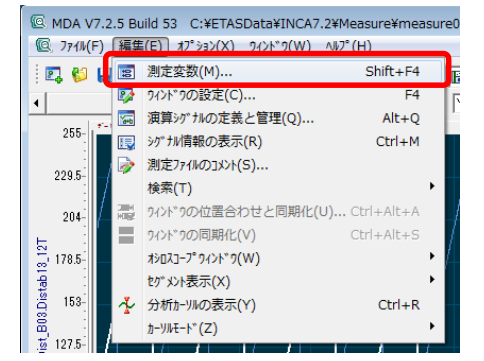

2. 記録されている変数リストから表示したい変数を選択します。

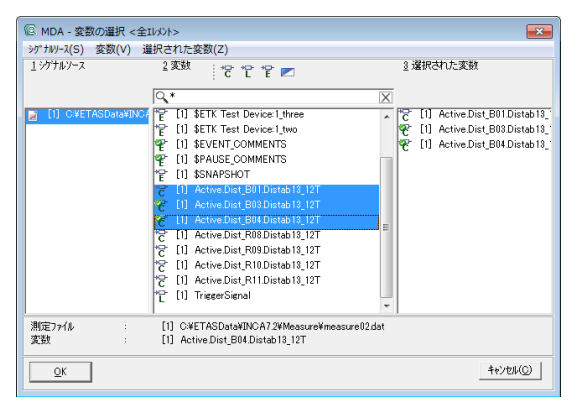

3. 選択した変数を表示する方法を選択します。

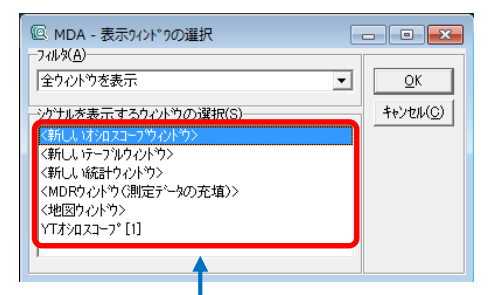

●オシロスコープ オシロスコープを選択し、軸タイ プを選択するとオシロスコープに 表示されます。

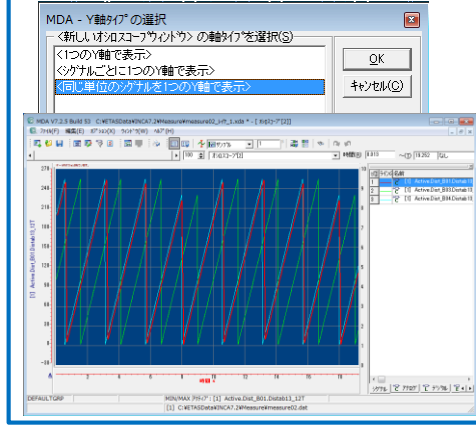

#### ●テーブル テーブルを選択すると各値が テーブルとして表示されます。

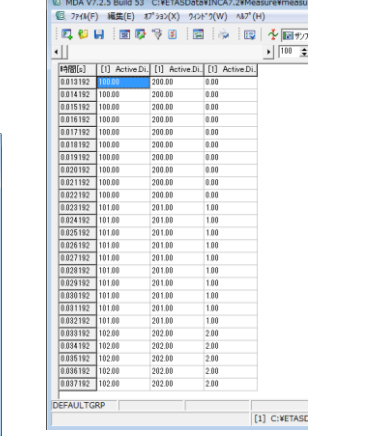

27 Public| ETAS PGA/EAS1-Yh | © ETAS GmbH 2017. All rights reserved, also regarding any disposal, exploitation, reproduction, editing, distribution, as well as in the event of applications for industrial property rights.

# ETAS

### 2.6 データの計測/適合/記録

- MDAによる計測データの分析
- 1. 「編集→分析カーソルの表示」を選択することで、

#### MDAは分析モードに切り替わります。

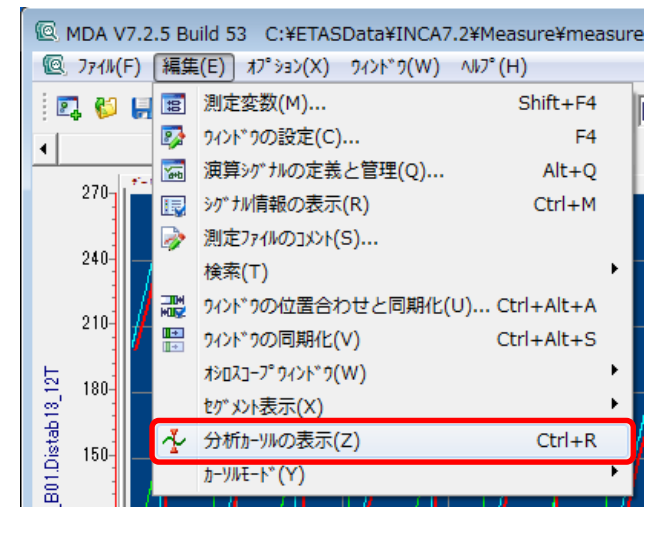

2. 分析モードではオシロスコープに垂直カーソルが2本表示さ れます。シグナルリストにはカーソル1、カーソル2、カーソル 間の差異が表示されます。また、ステータスバーには2つの カーソルの時間位置とその差異が表示されます。

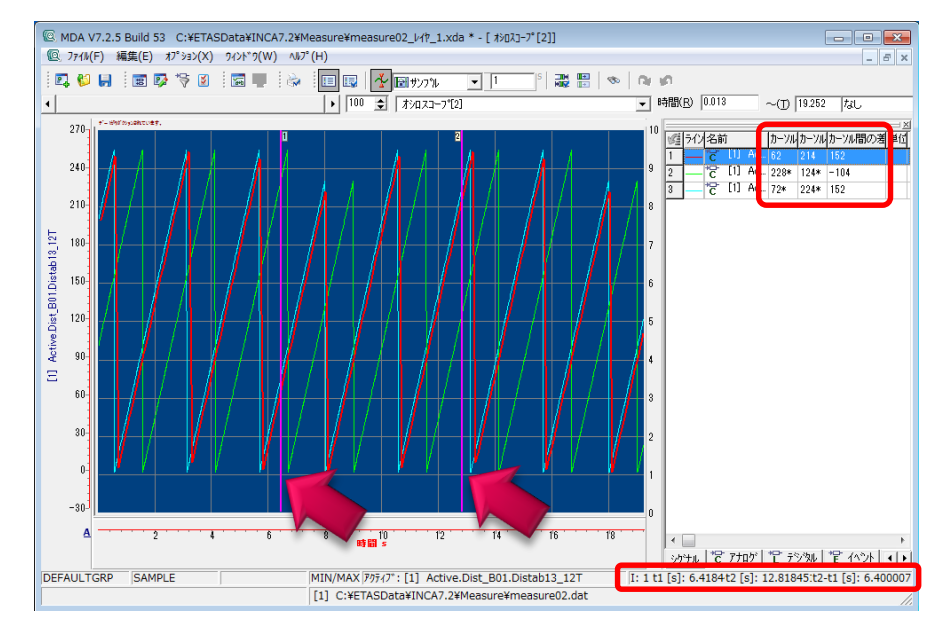

28 Public| ETAS PGA/EAS1-Yh | © ETAS GmbH 2017. All rights reserved, also regarding any disposal, exploitation, reproduction, editing, distribution, as well as in the event of applications for industrial property rights.

<span id="page-28-0"></span>3.1 適合データの管理 適合したデータセットをCDM(適合データマネージャ)を使ってリスト出力やデータ交換ファイル 出力、データセットの比較をします。

- CDMを起動する
- 1. INCAメインウィンドウから「ユーティリティ→CDM-適合
	- データマネージャ」を選択します。

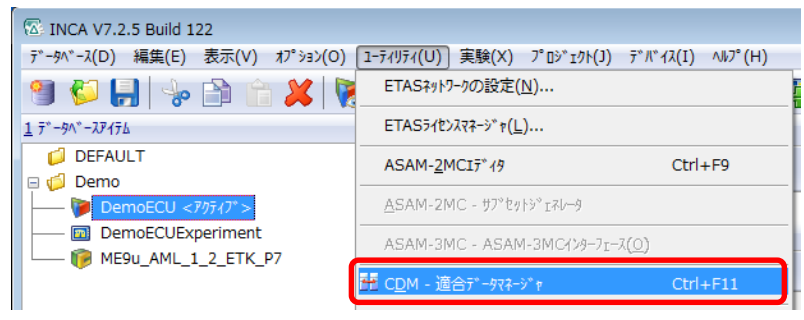

#### 2. CDM(適合データマネージャ)が開きます。

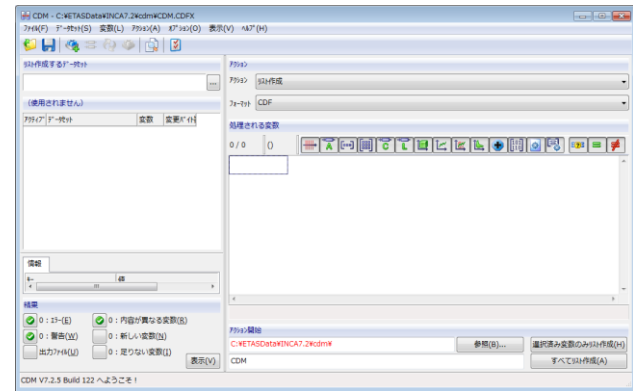

- 処理するデータセットを選択
- 1. CDMウィンドウの「データセット→ソースデータセットの

#### 選択…」を選択します。

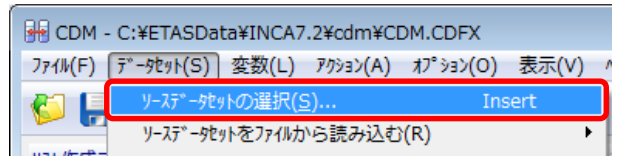

2. "ソースデータセットの選択"ダイアログの

"3 データセット"から対象となるデータセットを選択して

#### OKをクリックします。

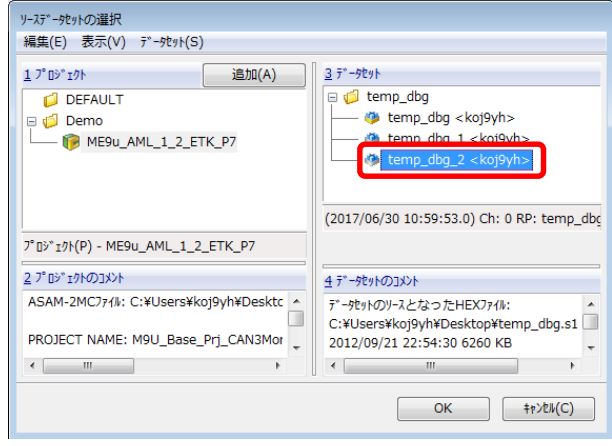

29 Public| ETAS PGA/EAS1-Yh | © ETAS GmbH 2017. All rights reserved, also regarding any disposal, exploitation, reproduction, editing, distribution, as well as in the event of applications for industrial property rights.

# ETAS

#### 3.1 適合データの管理

- 処理する変数を選択
- 1. CDMウィンドウの「変数→追加」か「変数→すべて追加」を選択します。

「変数→追加」の場合は"変数の選択"ダイアログが開きますので、

対象となる変数を選択して、OKをクリックします。

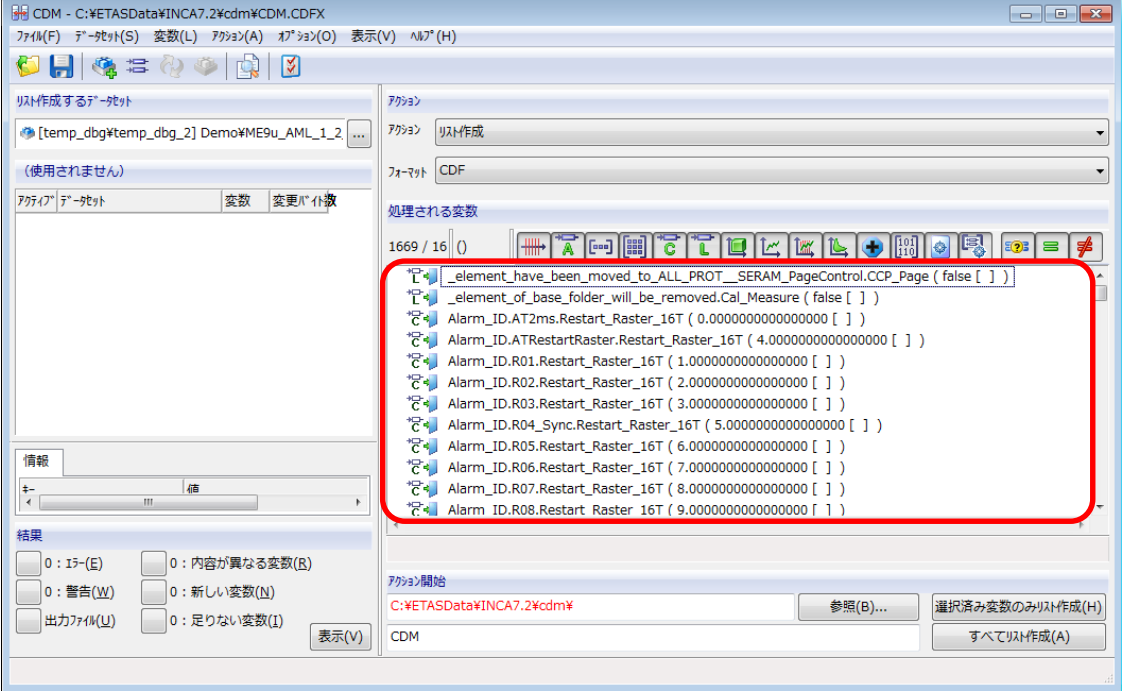

30 Public| ETAS PGA/EAS1-Yh | © ETAS GmbH 2017. All rights reserved, also regarding any disposal, exploitation, reproduction, editing, distribution, as well as in the event of applications for industrial property rights.

### 3.1 適合データの管理

- データセットのリスト作成
- 1. "アクション"ドロップダウンリストから「リスト作成」を選択します。 次に"フォーマット"から出力するファイル形式を選択します。

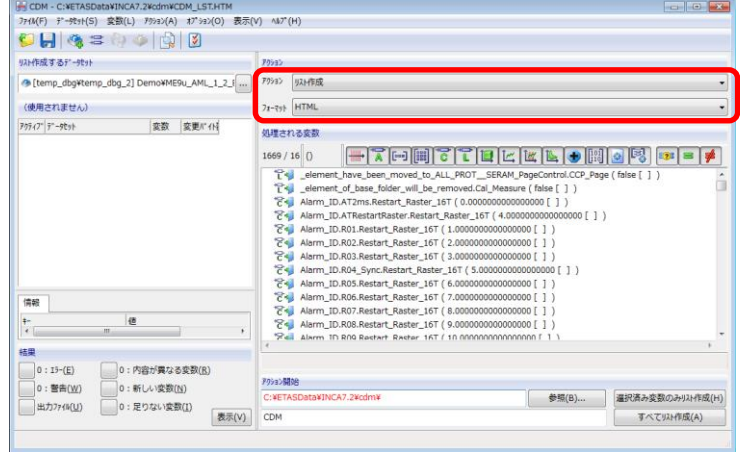

2. 画面右下の「すべてリスト作成」をクリックします。

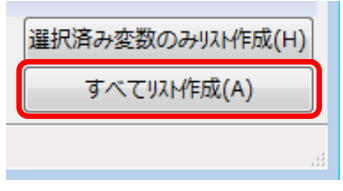

3. CDM画面の最下部に、完了情報が表示されます。

リスト作成結果のリポートを表示します。

リスト作成 アクションが完了しました。詳しい情報は出力ファイル 'C:¥ETASData¥INCA7.2¥cdm¥CDM\_LST.HTM' を参照してください。

- 4. 画面左下「出力ファイル」の赤いLEDボタンをクリックすると
	- 結果  $\bigcirc$  0 : 15- $(E)$ 0: 内容が異なる変数(R) 0: 新しい変数(N) **◎ 17: 警告(W)** ■出力ファイル(U) 0:足りない変数(I) 表示(V) リスト作成 アクションが完了しました。 詳しい情報は出力ファイル 'C:¥ETASI <mark>●</mark> 適合データマネージャ - Windows Internet Explore  $-$ → → B C:¥ETASData¥INCA7.2¥cdm¥CDM\_LS → + + × P Bing  $0.7$ ☆ お気に入り ☆ @ おすすめサイト ★ @ Web スライス ギャラ... ● 道合データマネージャ ☆ - 図 - □ ● - ページ(P) - セーフティ(S) - ツール(O) - ◎ ドキュメントの先頭 (C) All rights reserved, also for pending patent applications. All powers of disposition at ETAS GmbH. ドキュメントの最後部目次 リスト作成 物理値 ディスクリプション [temp\_dbg¥temp\_dbg\_2] Demo¥ME9u\_AML\_1\_2\_ETK\_P7, 1669 变数, 0 / 1 个变更 データセット 済み 7'77/997'9a'7 C:¥Users¥ko@yh¥Desktop¥ME9u\_AML\_1\_2\_ETK\_P7.a2I e XIII 日付: 2013/02/19<br>時間: 17:45:04 ジが表示されました |■ コンピューター | 保護モード:無効 **◎▼ 曳100%**
- $31$  Public| ETAS PGA/EAS1-Yh | © ETAS GmbH 2017. All rights reserved, also regarding any disposal, exploitation, reproduction, editing, distribution, as well as in the event of applications for industrial property rights.

## 3.1 適合データの管理

- 変数データの比較
- 1. "アクション"ドロップダウンリストから比較を選択します。

#### 次に"フォーマット"からHTMLを選択します。

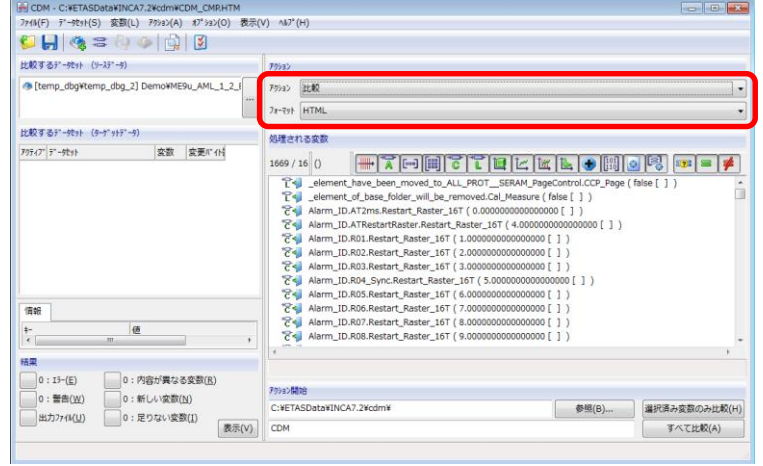

2. CDMウィンドウの「データセット→ターゲットデータセットの追加」

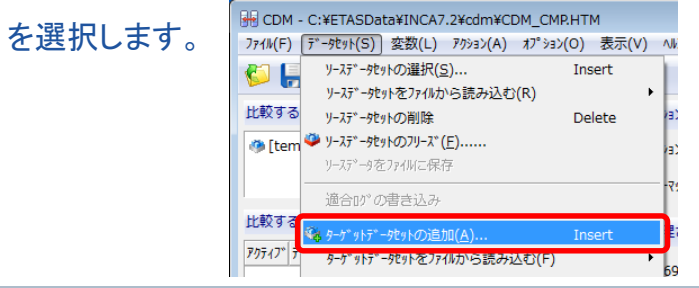

3. ターゲットデータを選択して、OKをクリックします。

#### 「すべて比較」をクリックします。

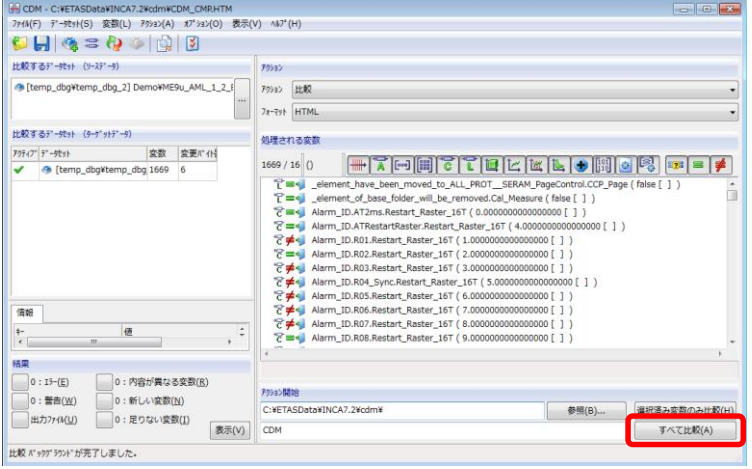

4. 画面左下「出力ファイル」の赤いLEDボタンをクリックす

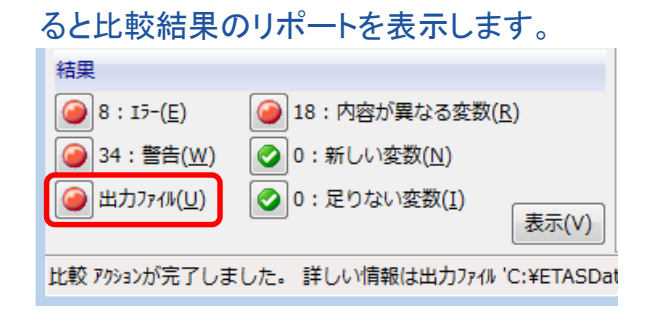

32 Public| ETAS PGA/EAS1-Yh | © ETAS GmbH 2017. All rights reserved, also regarding any disposal, exploitation, reproduction, editing, distribution, as well as in the event of applications for industrial property rights.

### 3.1 適合データの管理

- データセットのコピー
- 1. "アクション"ドロップダウンリストから「コピー」を選択します。 次に"フォーマット"から出力するファイル形式を選択します。

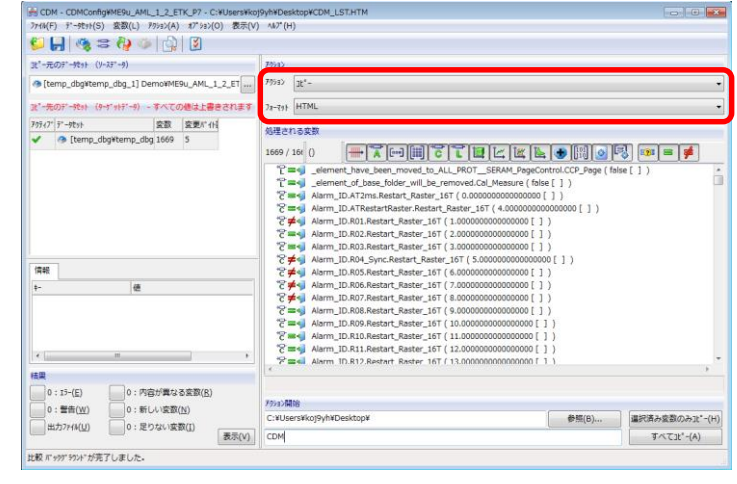

2. 画面右下の「すべてコピー」をクリックします。

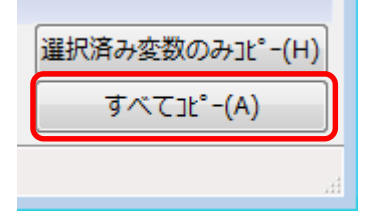

3. 画面左下「出力ファイル」の赤いLEDボタンをクリックし

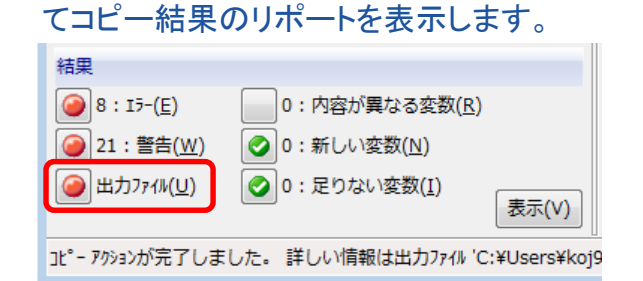

4. 変数(ラベル)値の「≠」が「=」になればコピー完了です。

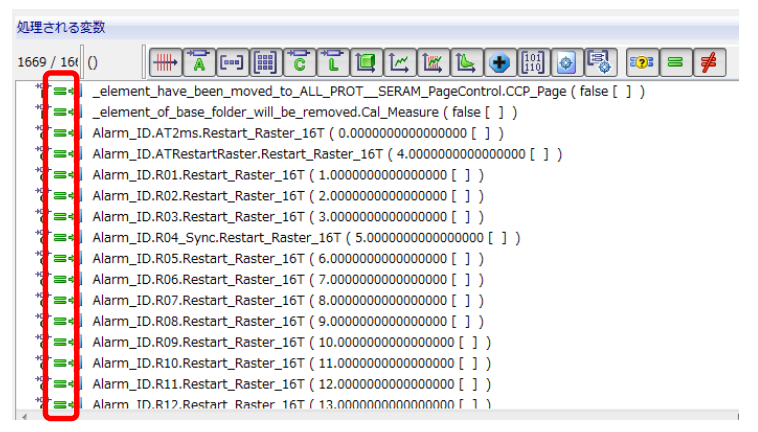

33 Public| ETAS PGA/EAS1-Yh | © ETAS GmbH 2017. All rights reserved, also regarding any disposal, exploitation, reproduction, editing, distribution, as well as in the event of applications for industrial property rights.

# <span id="page-33-0"></span>4.1 ProFコンフィギュレーションのインストール

- メモリマネージャの起動
- 1. データベースフィールドからワークスペースを選択します。

「デバイス→ハードウェアの設定」を選択します。

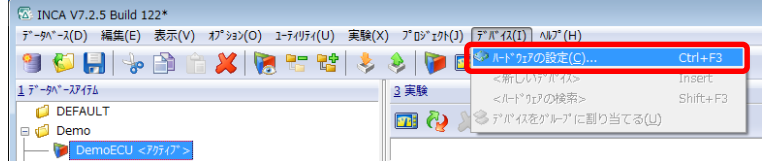

2. "ハードウェア構成エディタ"の

#### 「デバイス→メモリページ管理…」を選択します。

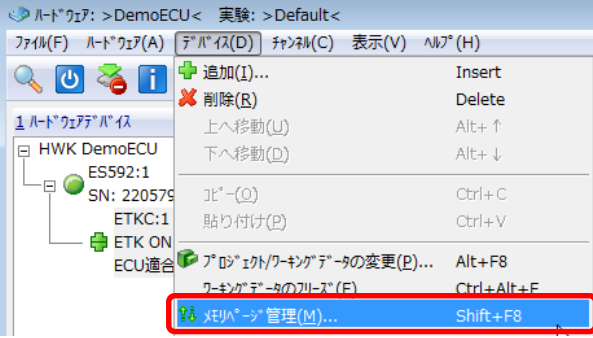

#### ProF:INCAに統合されているECUフラッシュ書き込みツール。 ECU毎に適切なProFコンフィギュレーションを使用する必要 があります。

#### 3. メモリマネージャダイアログが開きます。

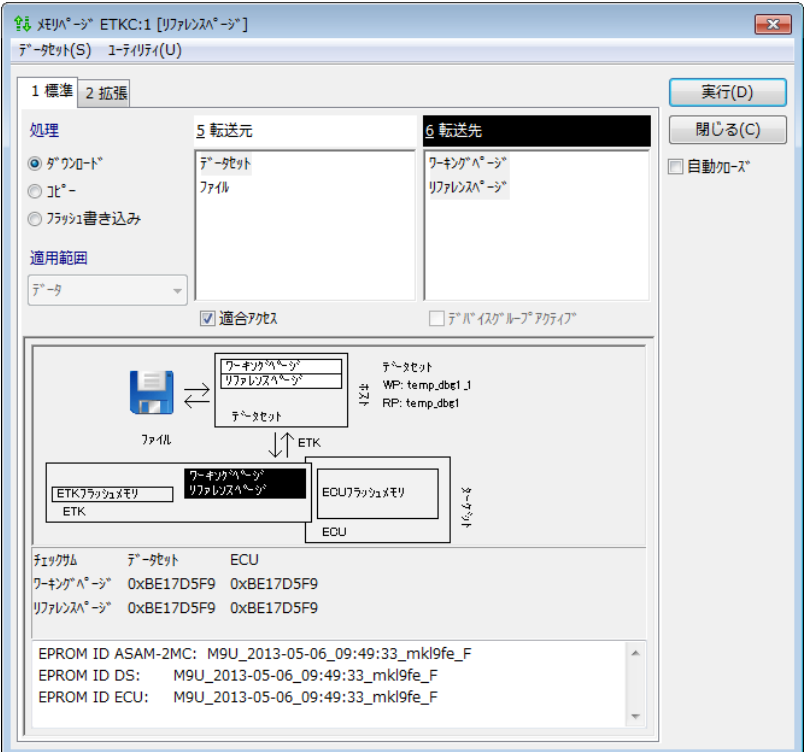

34 Public| ETAS PGA/EAS1-Yh | © ETAS GmbH 2017. All rights reserved, also regarding any disposal, exploitation, reproduction, editing, distribution, as well as in the event of applications for industrial property rights.

# 4.1 ProFコンフィギュレーションのインストール

- ProFのインストール
- 1. メモリマネージャの「ユーティリティ→ProFの設定」を

選択します。

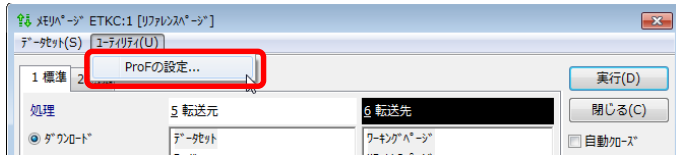

2. "ProFコンフィギュレーションの選択"ダイアログが

開きます。インストールをクリックします。

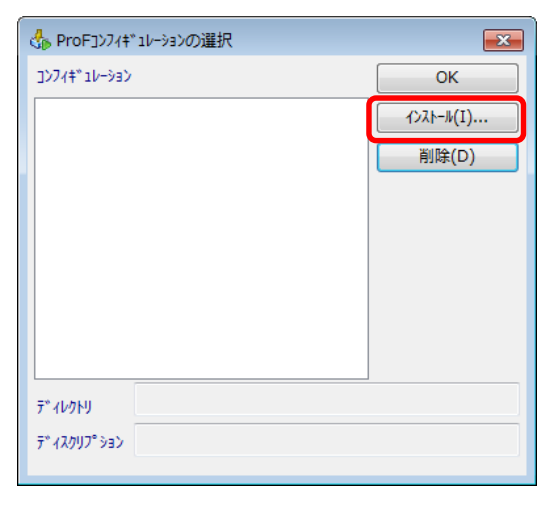

3. インストールしたいProFのインストールフォルダを選択します。

れば

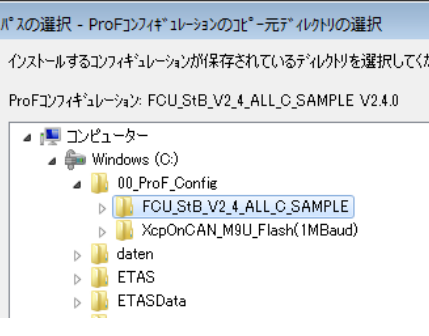

- 4. 初めてインストールする場合、インストール先のディレクトリを 決定します。 次回のインストール以降はここで選択したディレクトリに自動 的にインストールされます。
- 5. 完了するとコンフィギュレーションフィールドに表示されます。

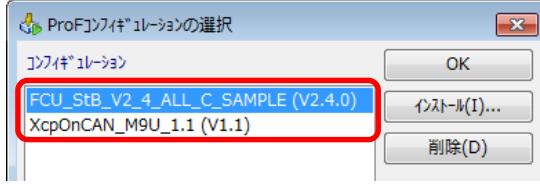

35 Public| ETAS PGA/EAS1-Yh | © ETAS GmbH 2017. All rights reserved, also regarding any disposal, exploitation, reproduction, editing, distribution, as well as in the event of applications for industrial property rights.

## <span id="page-35-0"></span>4.2 フラッシュ書込みの手順

- 書き込み通信ポートの確認
- 1. データベースフィールドからワークスペースを選択します。

#### 「デバイス→ハードウェアの設定」を選択します。

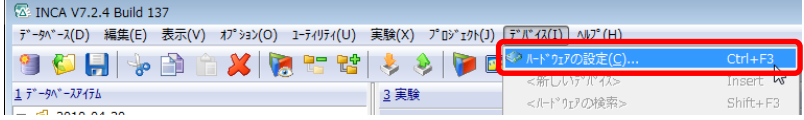

2. "ハードウェア構成エディタ"のパラメータタブを選択します。

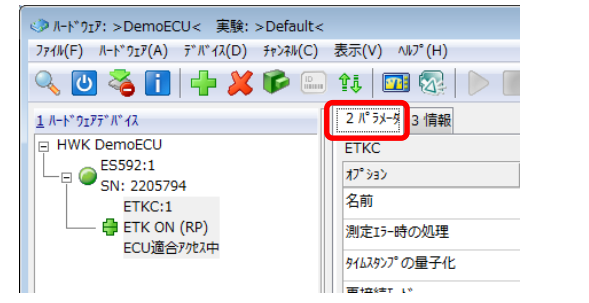

3. オプションの「ProF用フラッシュポート」欄で、フラッシュに

#### 使用するポートを選択します。

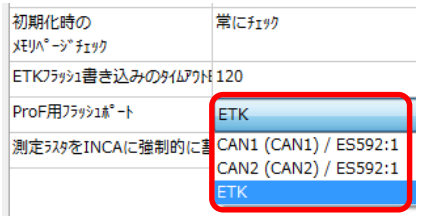

- メモリマネージャの起動
- 1. "ハードウェア構成エディタ"の

#### 「デバイス→メモリデータ管理…」を選択します。

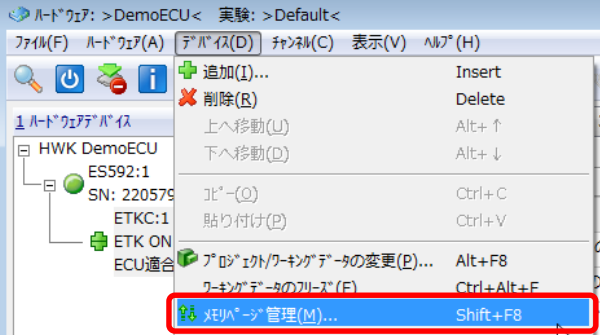

#### 2. メモリマネージャダイアログが開きます。

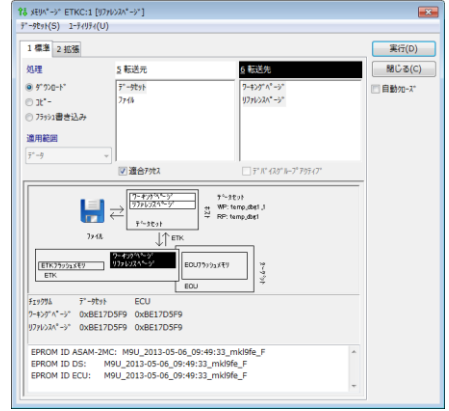

36 Public| ETAS PGA/EAS1-Yh | © ETAS GmbH 2017. All rights reserved, also regarding any disposal, exploitation, reproduction, editing, distribution, as well as in the event of applications for industrial property rights.

## 4.2 フラッシュ書込みの手順

- 書き込み開始
- 1. 処理として「フラッシュ書き込み」、

#### 転送元として「リファレンスページ」、

#### 転送先として「ECUフラッシュ」を選択し、実行ボタンを押します。

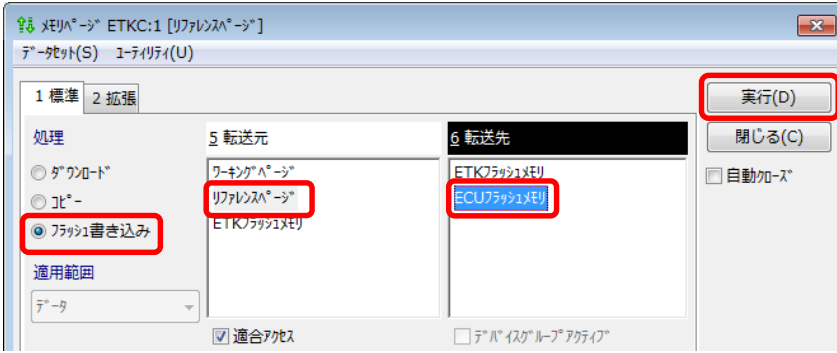

2. 下記ダイアログが表示される場合、ProFコンフィグレーションが

インストールされていません。4.1章の手順に従いProFをインス

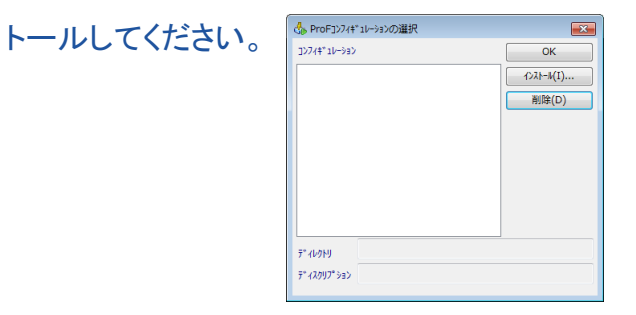

3. 下記ダイアログが表示されますので、ECUに対応した ProFコンフィギュレーションを選択して「OK」ボタンを押 します。

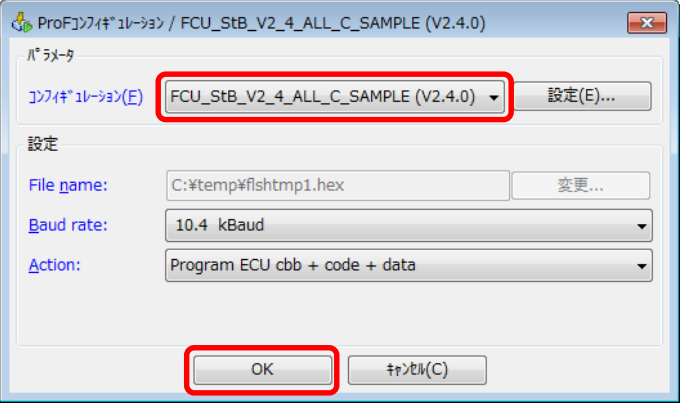

以降の操作手順は使用するProFコンフィギュレーション

#### に依存します(下記はProFコントロール画面の例)。

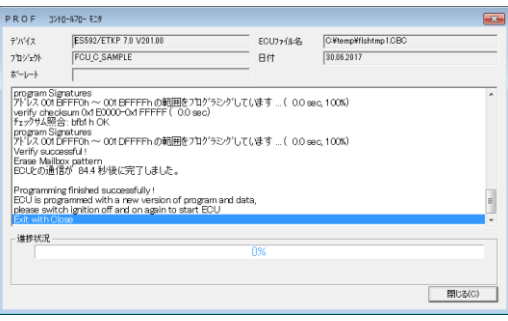

37 Public| ETAS PGA/EAS1-Yh | © ETAS GmbH 2017. All rights reserved, also regarding any disposal, exploitation, reproduction, editing, distribution, as well as in the event of applications for industrial property rights.

DRIVINGI EMBEDDED EXCELLENCE

# ETAS

#### <span id="page-37-0"></span>INCA V7.2

# ETAS

#### 付録 ボタン操作早見表 「データベースマネージャ(INCAメインウィンドウ)」

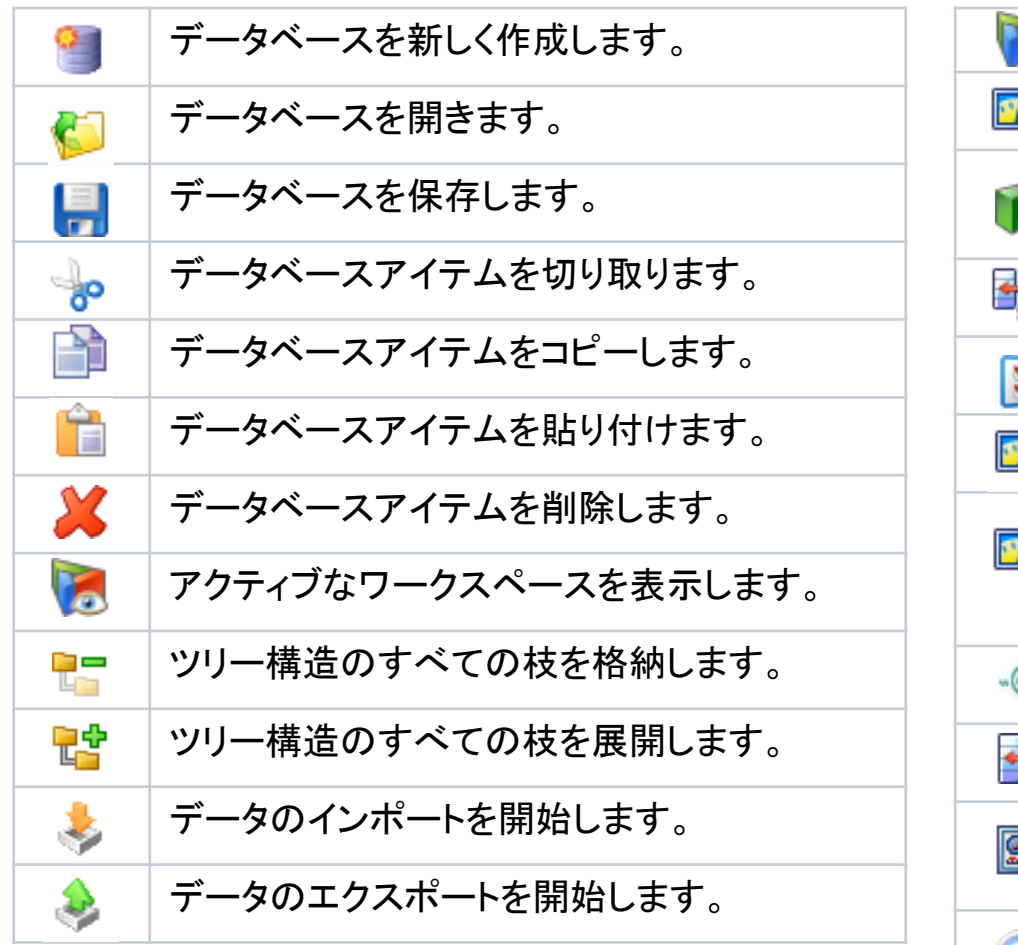

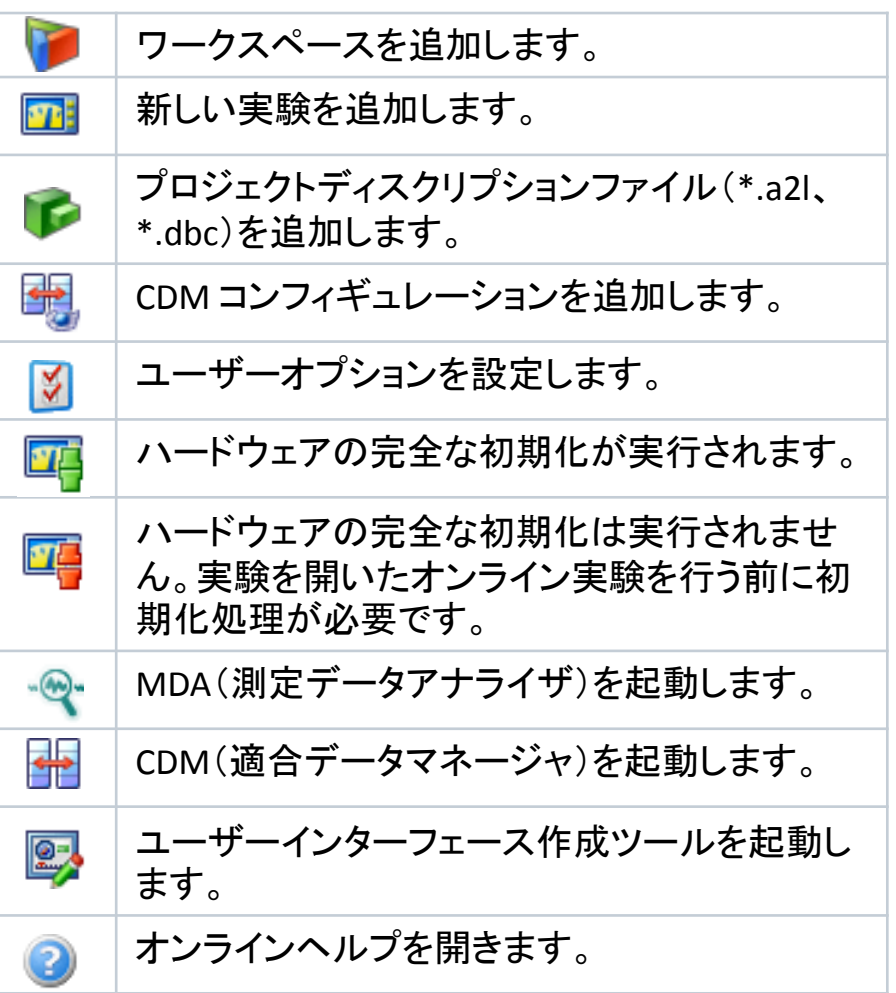

38 Public| ETAS PGA/EAS1-Yh | © ETAS GmbH 2017. All rights reserved, also regarding any disposal, exploitation, reproduction, editing, distribution, as well as in the event of applications for industrial property rights.

### <span id="page-38-0"></span>INCA V7.2 付録 ボタン操作早見表 「ハードウェア構成エディタ」

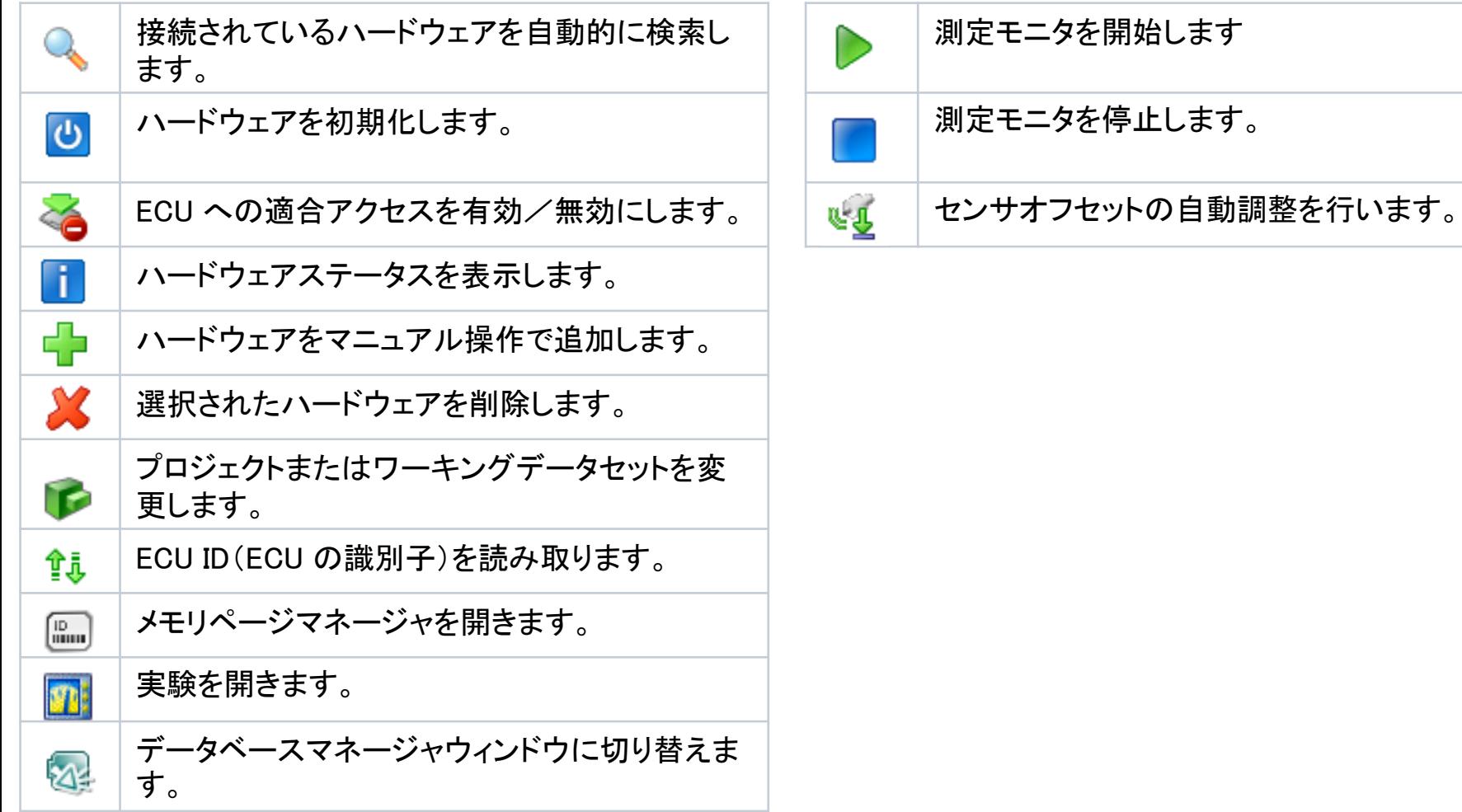

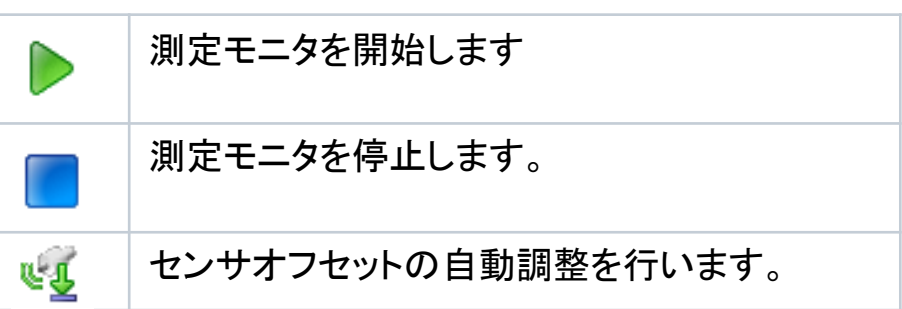

39 Public| ETAS PGA/EAS1-Yh | © ETAS GmbH 2017. All rights reserved, also regarding any disposal, exploitation, reproduction, editing, distribution, as well as in the event of applications for industrial property rights.

DRIVING| EMBEDDED EXCELLENCE

ETAS

#### <span id="page-39-0"></span>INCA V7.2 付録 ボタン操作早見表 「実験環境」

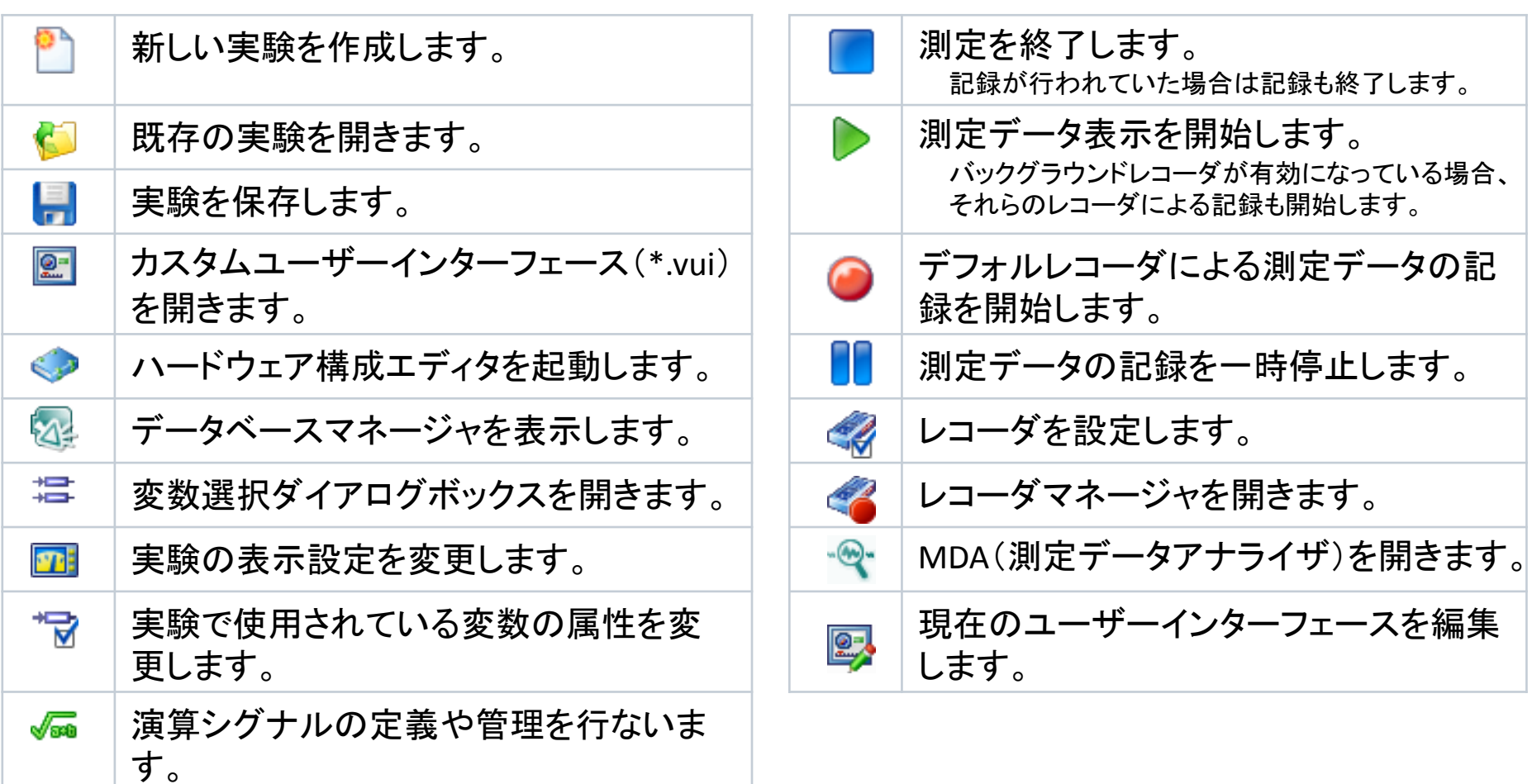

40 Public| ETAS PGA/EAS1-Yh | © ETAS GmbH 2017. All rights reserved, also regarding any disposal, exploitation, reproduction, editing, distribution, as well as in the event of applications for industrial property rights.

<span id="page-40-0"></span>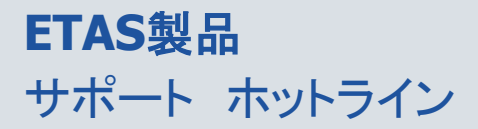

#### お問い合わせ先

製品に関するご質問や技術サポート等は、各地域のETAS 支社までお問い合わせください。

日本支社

製品に関するご質問

- $-$  Phone: (045) 222-0900
- E-mail: [sales.jp@etas.com](mailto:sales.jp@etas.com)

技術サポート

- $-$  Phone: (045) 222-0950
- E-mail: [inca.hotline.jp@etas.com](mailto:inca.hotline.jp@etas.com)

#### その他支社

各国支社につきましては、ETAS ホームページをご覧ください。

- Germany WWW: <http://www.etas.com/>
- 各国支社 WWW: <http://www.etas.com/ja/contact.php>
- 技術サポートWWW: <http://www.etas.com/ja/hotlines.php>

 $41~\,$  Public| ETAS PGA/EAS1-Yh | © ETAS GmbH 2017. All rights reserved, also regarding any disposal, exploitation, reproduction, editing, distribution, as well as in the event of applications for industrial property rights.